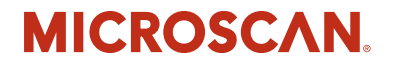

# *HS-2D Handheld Reader User's Manual*

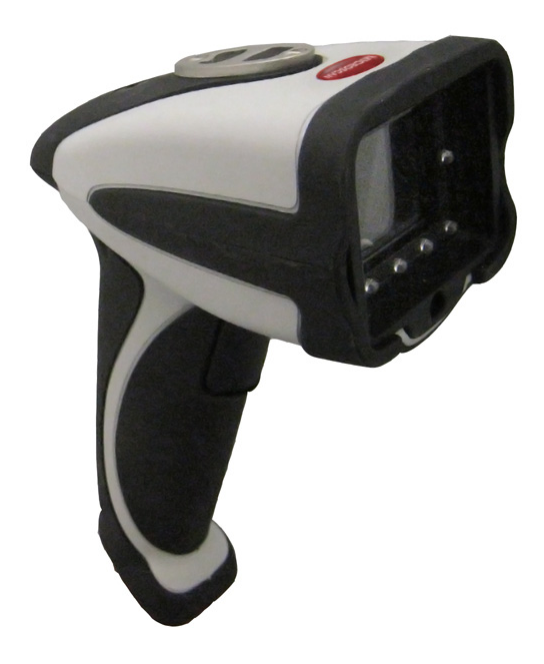

*P/N 83-100002 Rev A*

#### *Copyright and Disclaimer*

Copyright ©2011 Microscan Systems, Inc., 1201 S.W. 7th Street, Renton, WA, U.S.A. 98057 (425) 226-5700 FAX: (425) 226-8682

ISO 9001 Certified Issued by TüV USA

All rights reserved. The information contained herein is proprietary and is provided solely for the purpose of allowing customers to operate and/or service Microscan manufactured equipment and is not to be released, reproduced, or used for any other purpose without written permission of Microscan.

Throughout this manual, trademarked names might be used. We state herein that we are using the names to the benefit of the trademark owner, with no intention of infringement.

Windows® Operating System is a registered trademark of Microsoft Corporation.

### *Disclaimer*

The information and specifications described in this manual are subject to change without notice.

#### *Latest Manual Version*

For the latest version of this manual, see the Download Center on our web site at: **<www.microscan.com>**.

## *Technical Support*

For technical support, email: **helpdesk@microscan.com**.

#### **Microscan Systems, Inc.**

#### **Renton Headquarters**

1201 S.W. 7th St. Renton, WA 98057-1213 USA Tel: 425.226.5700 / 800.762.1149 Fax: 425.226.8250

#### **Nashua Office**

486 Amherst St. Nashua, NH 03063 USA Tel: 603.598.8400 Fax: 603.577.5947

#### **Microscan Europe**

Tel: 011 31 172 423360 Fax: 011 31 172 423366

**Microscan Asia Pacific** Tel: 65 6846 1214 Fax: 65 6846 4641

## **Microscan Limited Warranty Statement and Exclusions**

## *What Is Covered?*

Microscan Systems Inc. warrants to the original purchaser that products manufactured by it will be free from defects in material and workmanship under normal use and service for a period of one year from the date of shipment. This warranty is specifically limited to, at Microscan's sole option, repair or replacement with a functionally equivalent unit and return without charge for service or return freight.

## *What Is Excluded?*

This limited warranty specifically excludes the following: (1) Any products or parts that have been subject to misuse, neglect, accident, unauthorized repair, improper installation, or abnormal conditions or operations; (2) Any products or parts that have been transferred by the original purchaser; (3) Customer misadjustment of settings contrary to the procedure described in the Microscan Systems Inc. owners manual; (4) Upgrading software versions at customer request unless required to meet specifications in effect at the time of purchase; (5) Units returned and found to have no failure will be excluded; (6) Claims for damage in transit are to be directed to the freight carrier upon receipt. Any use of the product is at purchaser's own risk. This limited warranty is the only warranty provided by Microscan Systems Inc. regarding the product. Except for the limited warranty above, the product is provided "as is." To the maximum extent permitted by law, this express warranty excludes all other warranties, express or implied, including but not limited to, implied warranties of merchantability and. Technical support questions may be directed to: helpdesk@microscan.com. Register your product with Microscan: www.microscan.com/register. Microscan Systems Inc. does not warrant that the functions contained in the product will meet any requirements or needs purchaser may have, or that the product will operate error free, or in an uninterrupted fashion, or that any defects or errors in the product will be corrected, or that the product is compatible with any particular machinery.

## *Limitation of Liability*

In no event shall Microscan Systems Inc. be liable to you or any third party for any special, incidental, or consequential damages (including, without limitation, indirect, special, punitive, or exemplary damages for loss of business, loss of profits, business interruption, or loss of business information), whether in contract, tort, or otherwise, even if Microscan Systems Inc. has been advised of the possibility of such damages. Microscan Systems Inc.'s aggregate liability with respect to its obligations under this warranty or otherwise with respect to the product and documentation or otherwise shall not exceed the amount paid by you for the product and documentation. Some jurisdictions do not allow the exclusion or limitation of incidental or consequential damages or limitations on an implied warranty, so the above limitation or exclusion may not apply to you. This warranty gives you specific legal rights, and you may also have other rights which may vary from state to state.

Tel: 425.226.5700 | Fax: 425.226.8250 | helpdesk@microscan.com

**Table of Contents** 

# **Table of Contents**

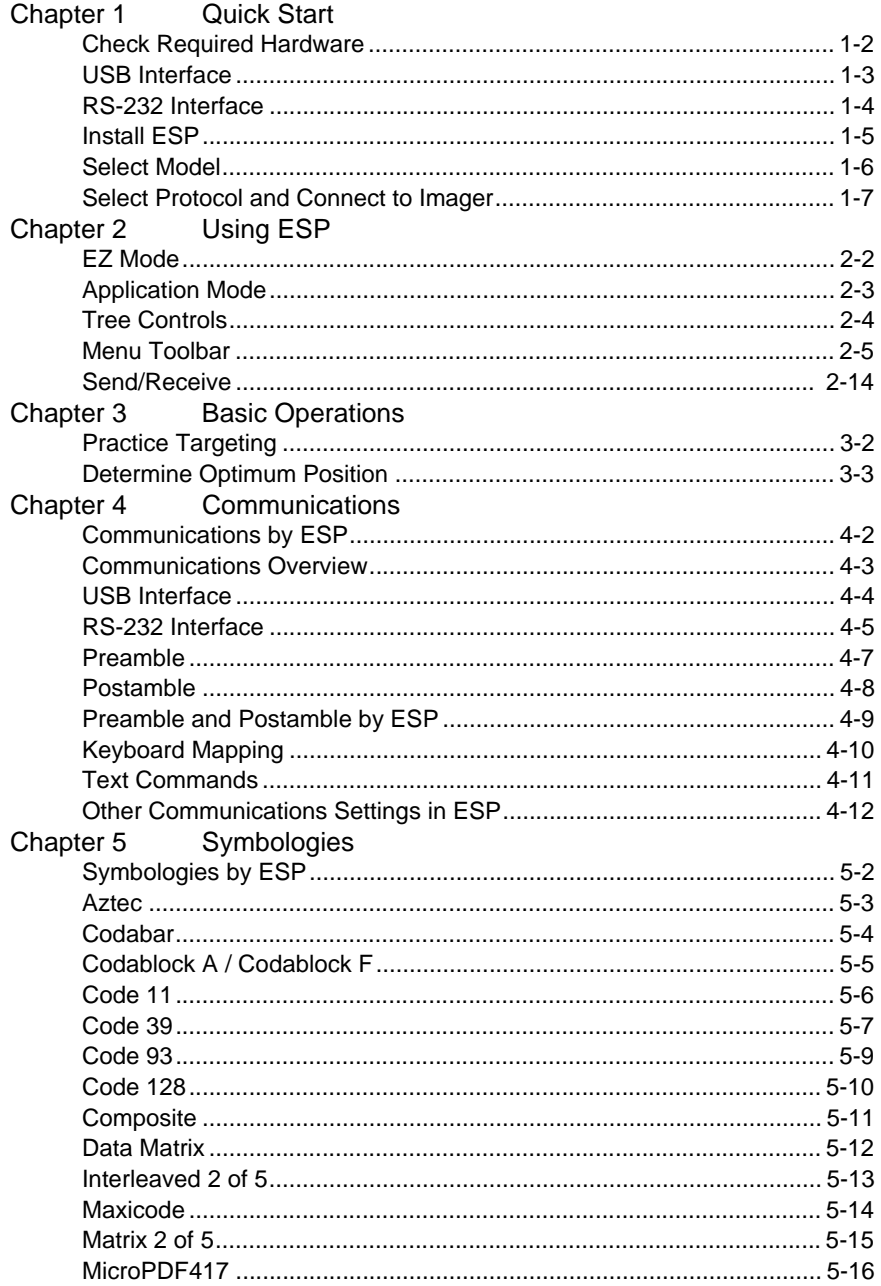

### Introduction

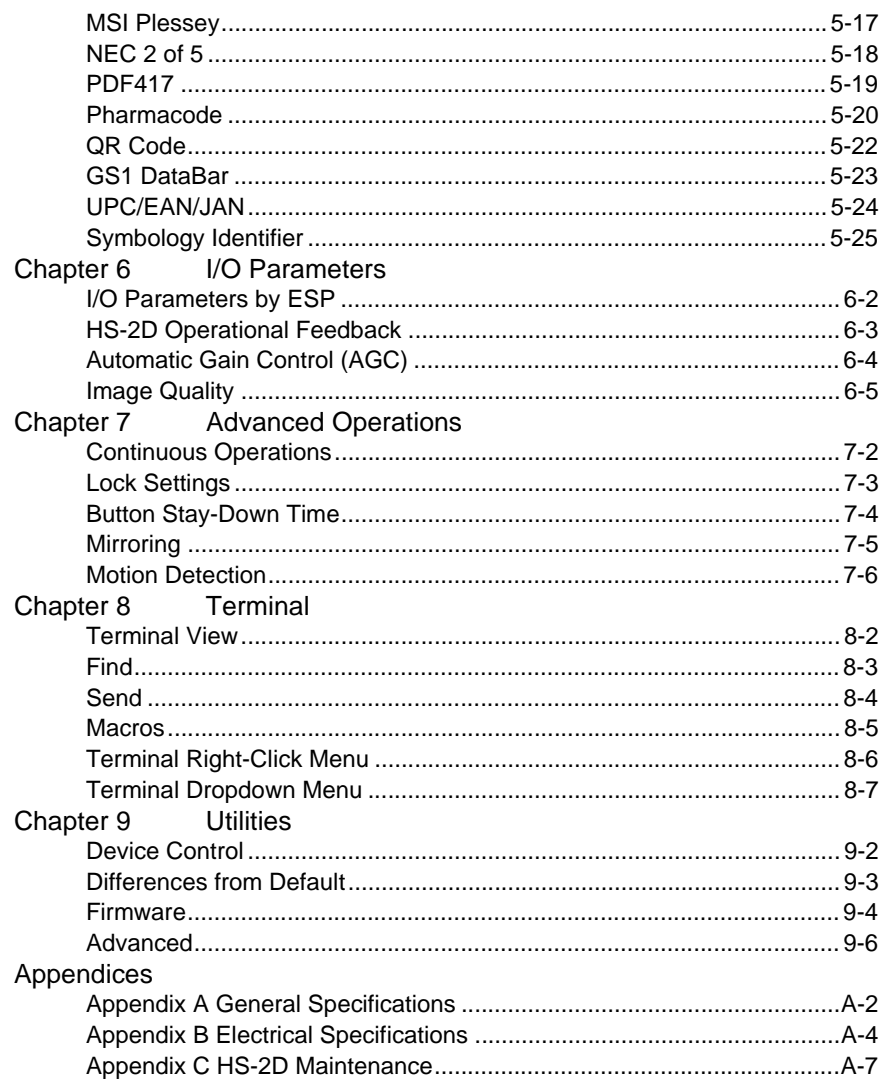

*About the HS-2D Handheld Reader*

# **About the HS-2D Handheld Reader**

The HS-2D Handheld Reader, with point-and-click triggering, can read both 1D and 2D symbols and transfer (or buffer and transfer later) decoded data. The HS-2D Handheld Reader is available in USB and RS-232 cabled options.

The HS-2D features a 1.3 million pixel CMOS sensor, and a 400 MHz processor. The imager automatically discriminates between all major 1D and 2D symbologies.

The HS-2D Handheld Reader can be configured by reading Data Matrix symbols encoded with a wide variety of setup commands, or by using Microscan's **ESP**® Software.

# **About This Manual**

This manual provides complete information on setting up, installing, and configuring the HS-2D Handheld Reader. The chapters are presented in the order in which the imager would be assembled, configured, and optimized.

# **Highlighting**

Cross-references and web addresses are highlighted in **blue bold**.

References to **ESP**, its toolbar headings (Communications, Symbologies, I/O Parameters, etc.) and menu headings are highlighted in **Bold Initial Caps**.

# **Statement of Agency Compliance**

# **FC**

The HS-2D has been tested for compliance with FCC regulations and was found to be compliant with all applicable FCC Rules and Regulations.

**IMPORTANT NOTE:** To comply with FCC RF exposure compliance requirements, this device must not be co-located or operate in conjunction with any other antenna or transmitter.

**CAUTION:** Changes or modifications not expressly approved by the party responsible for compliance could void the user's authority to operate the equipment.

# $\epsilon$

The HS-2D has been tested for compliance to CE (Conformité Européenne) standards and guidelines and was found to conform to applicable CE standards, specifically the EMC requirements EN 55024, ESD EN 61000-4-2, Radiated RF Immunity EN 61000-4-3, ENV 50204, EFT EN 61000-4-4, Conducted RF Immunity EN 61000-4-6, EN 55022, Class B Radiated Emissions, and Class B Conducted Emissions.

#### *Statement of RoHS Compliance*

# **Statement of RoHS Compliance**

All Microscan readers are RoHS-Compliant. All compliant readers were converted prior to March 1, 2007. All standard accessories in the Microscan Product Pricing Catalog are RoHS-Compliant except 20-500013-01 and 98-000039-02. These products meet all the requirements of the European Parliament and the Council of the European Union for RoHS compliance. In accordance with the latest requirements, our RoHS-compliant products and packaging do not contain intentionally added Deca-BDE, Perfluorooctanes (PFOS) or Perfluorooctanoic Acid (PFOA) compounds above the maximum trace levels. To view the documents stating these requirements, please visit:

**<http://eur-lex.europa.eu/LexUriServ/LexUriServ.do?uri=CELEX:32002L0095:EN:HTML>**

and

#### **<http://eur-lex.europa.eu/LexUriServ/LexUriServ.do?uri=OJ:L:2006:372:0032:0034:EN:PDF>**

Please contact your sales manager for a complete list of Microscan's RoHS-Compliant products.

This declaration is based upon information obtained from sources which Microscan believes to be reliable, and from random sample testing; however, the information is provided without any representation of warranty, expressed or implied, regarding accuracy or correctness. Microscan does not specifically run any analysis on our raw materials or end product to measure for these substances.

The information provided in this certification notice is correct to the best of Microscan's knowledge at the date of publication. This notice is not to be considered a warranty or quality specification. Users are responsible for determining the applicability of any RoHS legislation or regulations based on their individual use of the product.

# *1 Quick Start*

## *Contents*

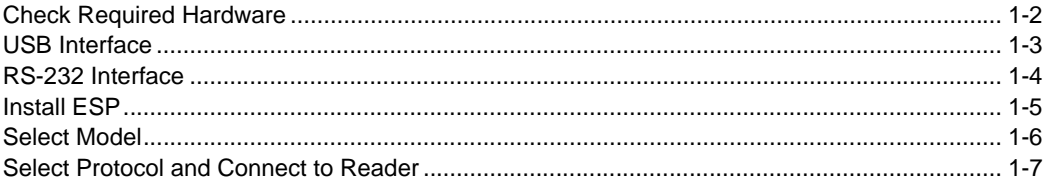

This section is designed to get your HS-2D Handheld Reader up and running quickly so you can get a sense of its capabilities and test sample symbols. Detailed setup information for configuring the reader for your specific application can be obtained in the subsequent sections.

Your interface type will determine how data is received by your host. When sending data by USB, you must open a text editor in your host computer. When sending data serially, you must use a terminal program such as HyperTerminal or **ESP**'s **Terminal** view (RS-232 only).

## *Check Required Hardware*

# **Check Required Hardware**

## *Parts List for USB HS-2D Handheld Reader:*

- One HS-2D Handheld Reader
- One 6 ft. USB cable (pre-attached to reader)

## *Parts List for RS-232 HS-2D Handheld Reader:*

- One HS-2D Handheld Reader
- Cable clip attachment
- Spacer
- Two threaded screws
- 8 ft. coiled R-232 cable
- Power supply

# **USB Interface**

**Note:** The USB interface draws its power from the host computer.

## *USB Configuration*

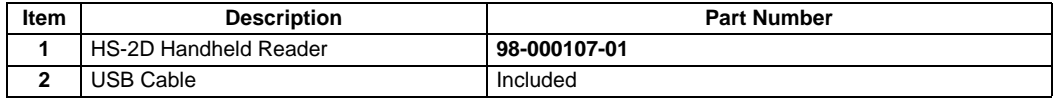

## *Installation Steps for USB*

- 1. Connect the USB cable to the HS-2D.
- 2. Connect the USB cable to the host. You do not need to power off your host computer.
- 3. Open any program in your host computer that can receive keyboard text.
- 4. Read the **Reset to USB Factory Defaults** symbol below:

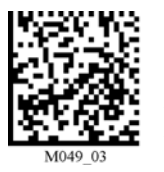

*Reset to USB Factory Defaults*

5. Read the **Save Settings** symbol.

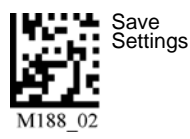

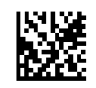

*Test Symbol* (ABCDEFGHIJKLMNOP)

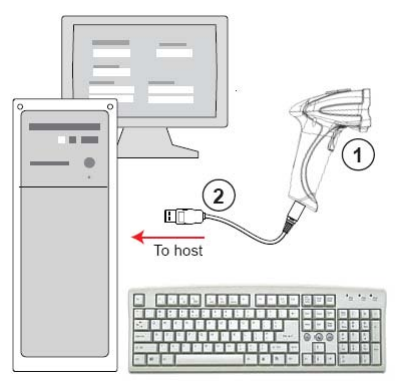

## *USB Configuration*

### *RS-232 Interface*

# **RS-232 Interface**

**Note:** Unlike USB, the RS-232 interface does not draw its power from the host computer.

## *RS-232 Configuration*

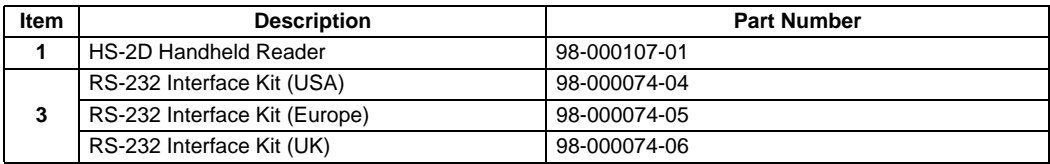

## *Installation Steps for RS-232*

- 1. Power-off the host computer.
- 2. Connect the 8-pin mini-DIN on the cable to the HS-2D.
- 3. Connect the 9-pin D-sub connector to the host computer's serial port.
- 4. Connect the cable to the power supply.
- 5. Plug in the power supply and power-on the host computer.
- 6. Start up a terminal program (such as **ESP**'s **Terminal** view or HyperTerminal) and set to **57.6K** baud, **8** data bits, **none** parity, and **2** stop bits.
- 7. Read the **Reset to RS-232 Factory Defaults** symbol below.

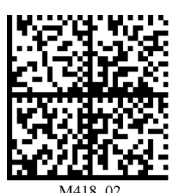

*Reset to RS-232 Factory Defaults* 

8. Read the **Save Settings** symbol.

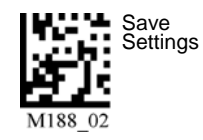

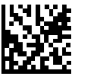

*Test Symbol* (ABCDEFGHIJKLMNOP)

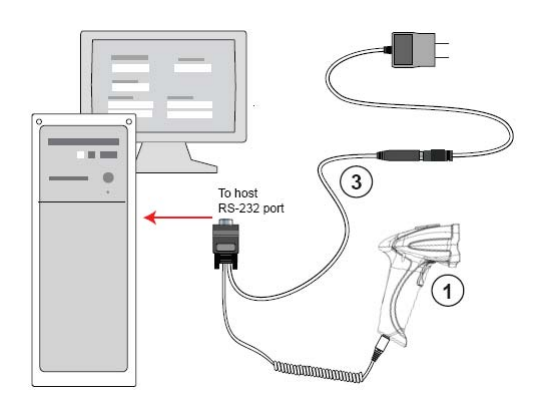

*RS-232 Configuration*

## **Install ESP**

**ESP Software** can be found on the Microscan Tools CD that is packaged with the HS-2D.

- 1. Follow the prompts to install ESP from the CD.
- 2. Click on the ESP icon to run the program.

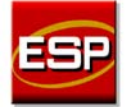

**Note:** ESP can also be installed from the **Download Center** at **[www.microscan.com](http://www.microscan.com/Signin.aspx?ReturnUrl=/ServiceAndSupport/DownloadCenter.aspx)**.

## **ESP System Requirements**

- 166 MHz Pentium processor (Pentium II processor recommended)
- Windows Vista, XP, or 2000 operating system
- Internet Explorer 5.0 or higher
- 64 MB minimum RAM (128+ MB RAM recommended)
- 80 MB hard drive space
- 800 x 600 minimum 256 color display (1024 x 768 32-bit color recommended)

**Important:** The reader must be in one of the modes below to communicate with **ESP**.

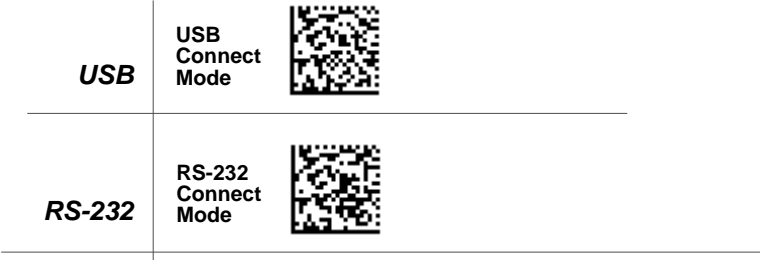

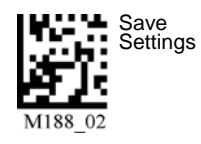

### *Select Model*

## **Select Model**

When you start **ESP**, the following menu will appear:

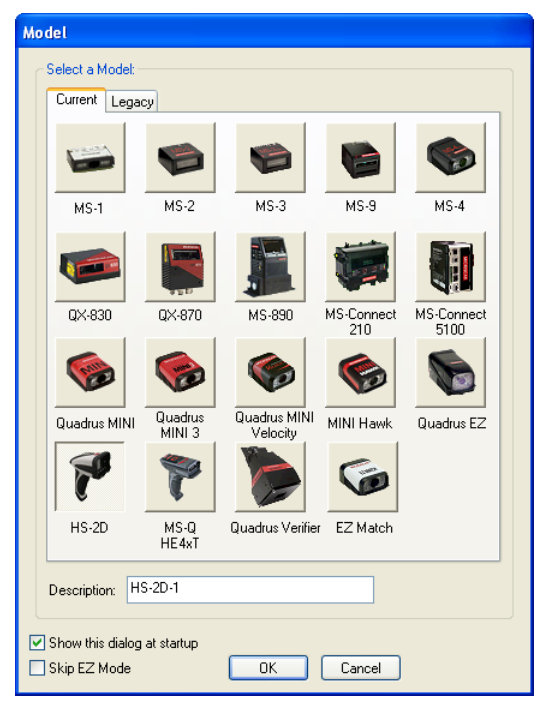

If you need to select another model later, click **Switch Model** at the top of the screen.

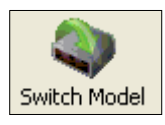

- 1. Click the HS-2D button and then click **OK**. If you do not want to make this selection every time you start **ESP**, uncheck "Show this dialog at startup".
- 2. Select the default reader name (**HS-2D-1**), or type a name of your choice in the **Description** text field and click **OK**.
- 3. Click **Yes** when this dialog appears:

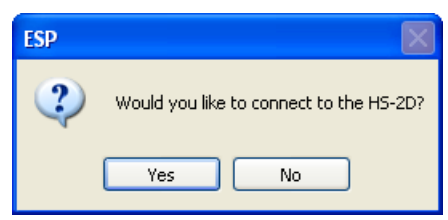

# <span id="page-14-0"></span>**Select Protocol and Connect to Reader**

## *RS-232*

• In the **Select Protocol** dialog box, select the communications protocol you are using and click **Next**.

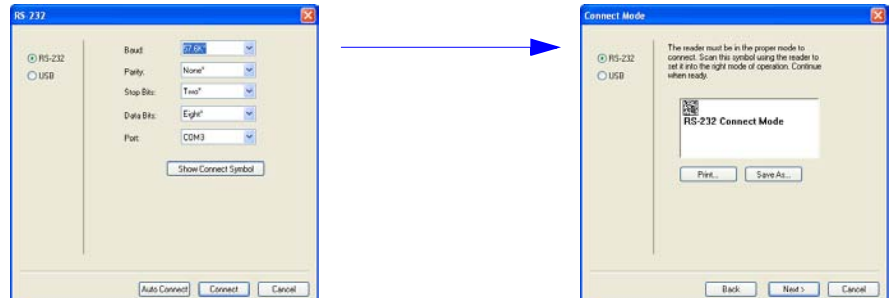

- Print the **RS-232 Connect Mode** symbol (also shown in the **Install ESP** step) and decode it with the reader to ensure that you are in the correct communications mode. Keep the printed symbol in a convenient place for future use.
- Click **Next** when you are finished.
- The **Com Port** dialog will then reappear. Select which communications port you are using. If you don't see your communications port listed on the dropdown menu, select **Other**.

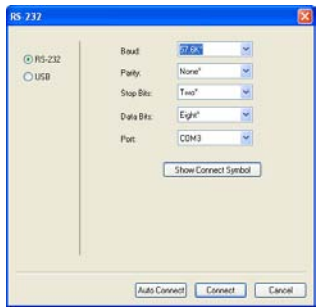

- Click **Connect**.
- When you are connected successfully, the **CONNECTED** message will appear in a green box in the status bar at the bottom right of the screen.

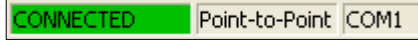

If the connection attempt fails, enable a different communications port, check your port connections, and try again.

You are now ready to configure your reader using **ESP**. Subsequent sections provide more detailed information about **ESP**'s configuration options.

*Select Protocol and Connect to Reader*

## *USB*

• In the **Select Protocol** dialog box, select the communications protocol you are using and click **Next**.

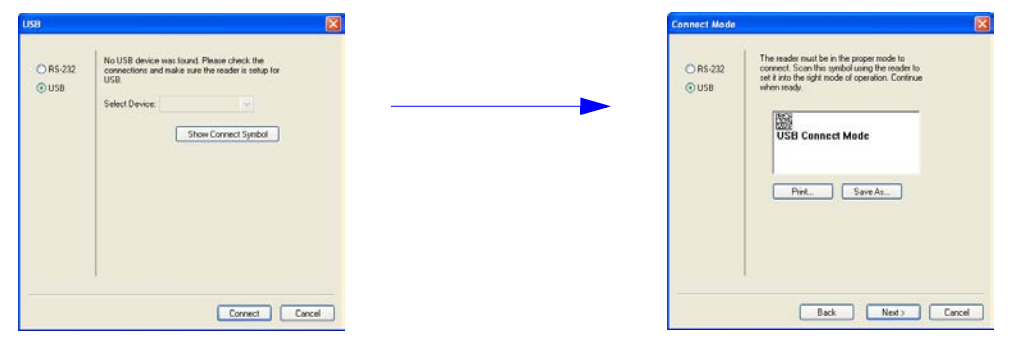

- Print the **USB Connect Mode** symbol (also shown in the **Install ESP** step) and decode it with the reader to ensure that you are in the correct communications mode. Keep the printed symbol in a convenient place for future use.
- Click **Next** when you are finished.

The **Select Device** dialog will then reappear:

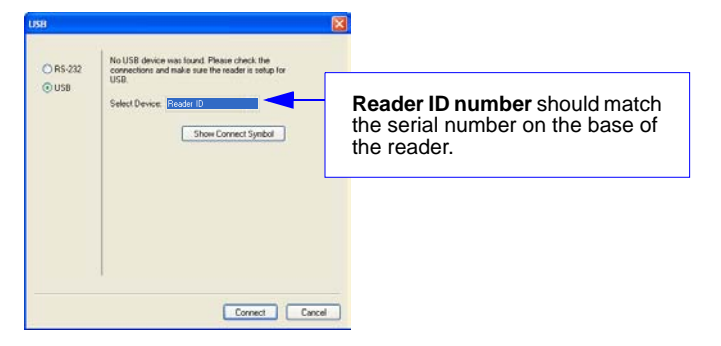

- You will see a " Reader" ID number in the **Select Device** field. Click **Connect**.
- When you are connected successfully, the **CONNECTED** message will appear in a green box in the status bar at the bottom right of the screen.

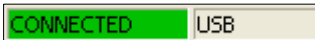

You are now ready to configure your reader using **ESP**. Subsequent sections provide more detailed information about **ESP**'s configuration options.

# *2 Using ESP*

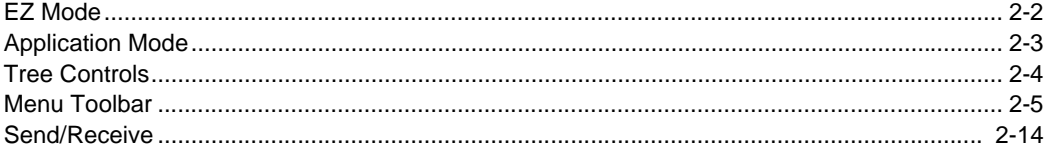

This section is designed to help you understand the structure and application of **ESP**.

When you open **ESP**, unless otherwise specified in the **ESP Preferences** dialog accessible from the **Options** heading on the menu toolbar, you will enter **EZ Mode** for initial setup. From there, you can enter **Application Mode** (**App Mode**) and access several configuration menus (**Communications**, **Read Cycle**, **Symbologies**, **I/O Parameters**, a **Terminal** interface, and a **Utilities** interface).

**ESP** can be used to configure the HS-2D Handheld Reader in the following ways:

- **Tree Controls:** Each configuration menu contains a list of all option settings that pertain to that specific element of reader operation. For example, the **Communications** menu shows a **Communications Mode** command, and then the options **RS-232 Serial**, **USB Keyboard**, and **USB Native (HID)**, all of which are accessible from a dropdown menu.
- **Graphic User Interfaces:** Settings can be configured using such point-and-click tools as radio buttons, tabs, spin boxes, check boxes, and drag-and-drop functions.
- **Terminal: ESP**'s **Terminal** interface allows you to send configuration and utility commands directly to the reader by typing them in the provided text field.

### *EZ Mode*

# **EZ Mode**

The **EZ Mode** screen is the first thing you will see when you start **ESP**. **EZ Mode** will help you get your reader up and running quickly, and will acquaint you with the **ESP** interface.

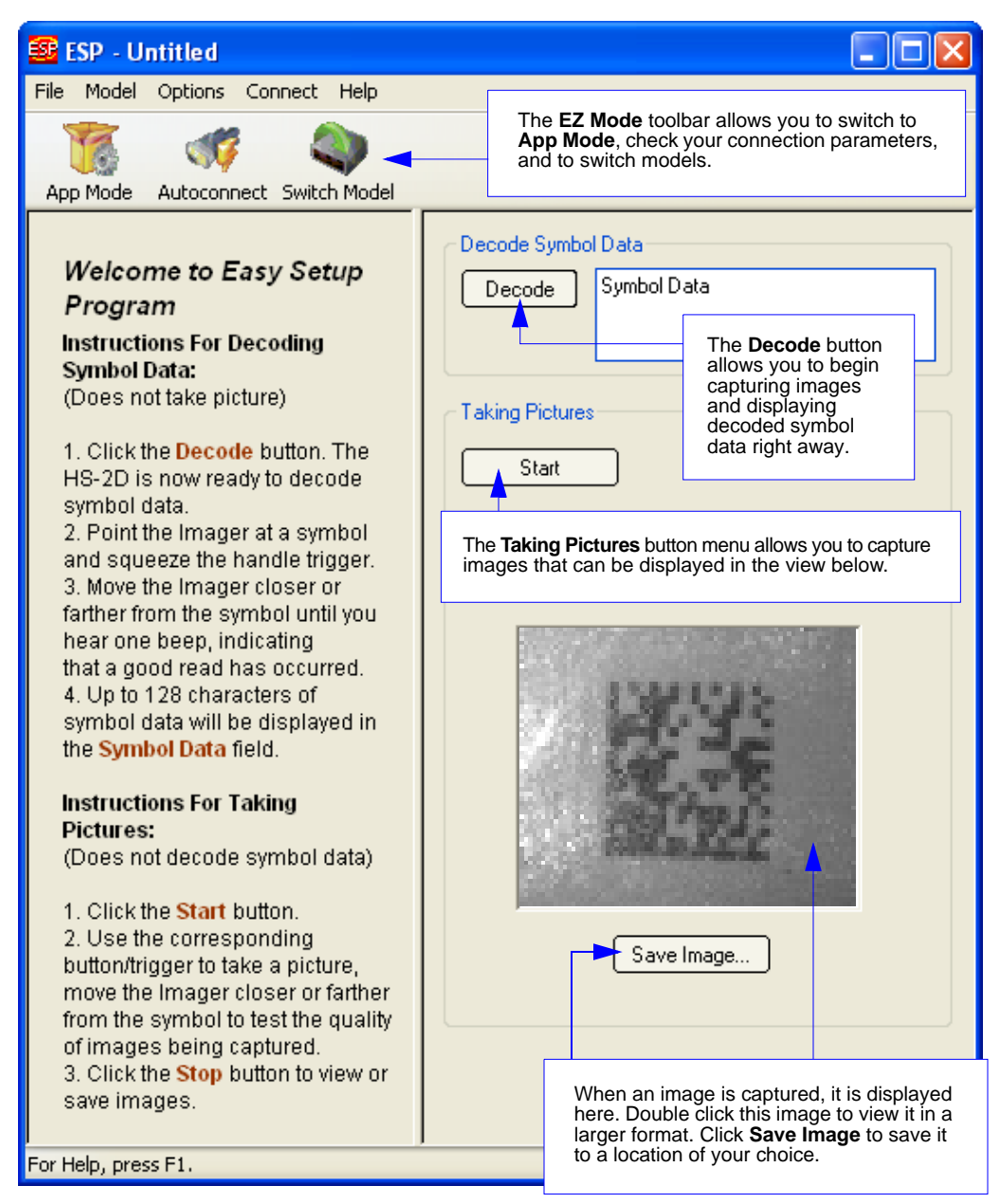

# **Application Mode**

**Application Mode** gives you access to a robust configuration environment, including tree controls that let you make precise changes to operation parameters, and graphic interfaces that make configuring your reader easy and intuitive.

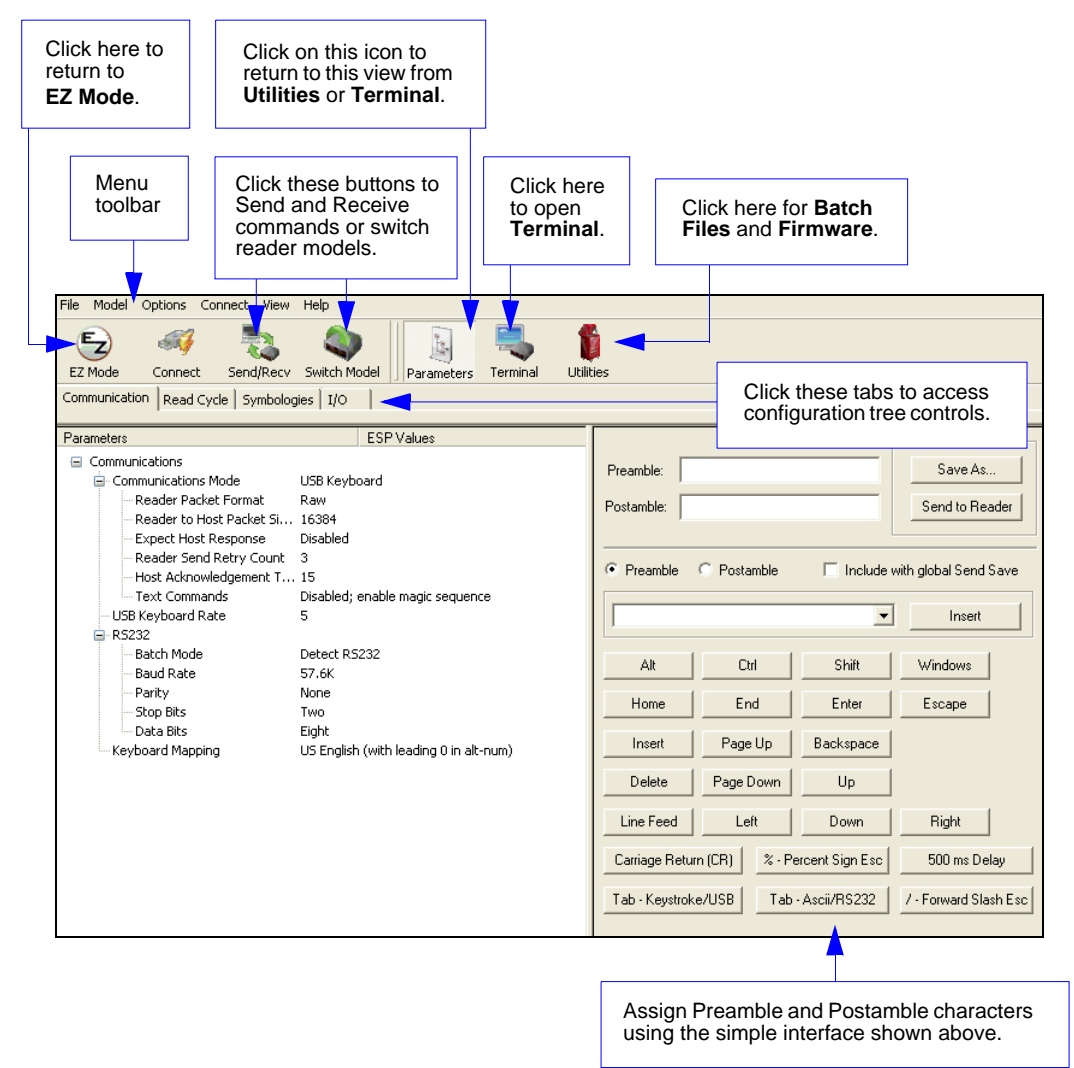

**Note:** For specific information on any of the icons shown above in the operations bar or configuration bar, see corresponding sections.

### *Tree Controls*

## **Tree Controls**

To make changes to configuration settings in the tree control menus:

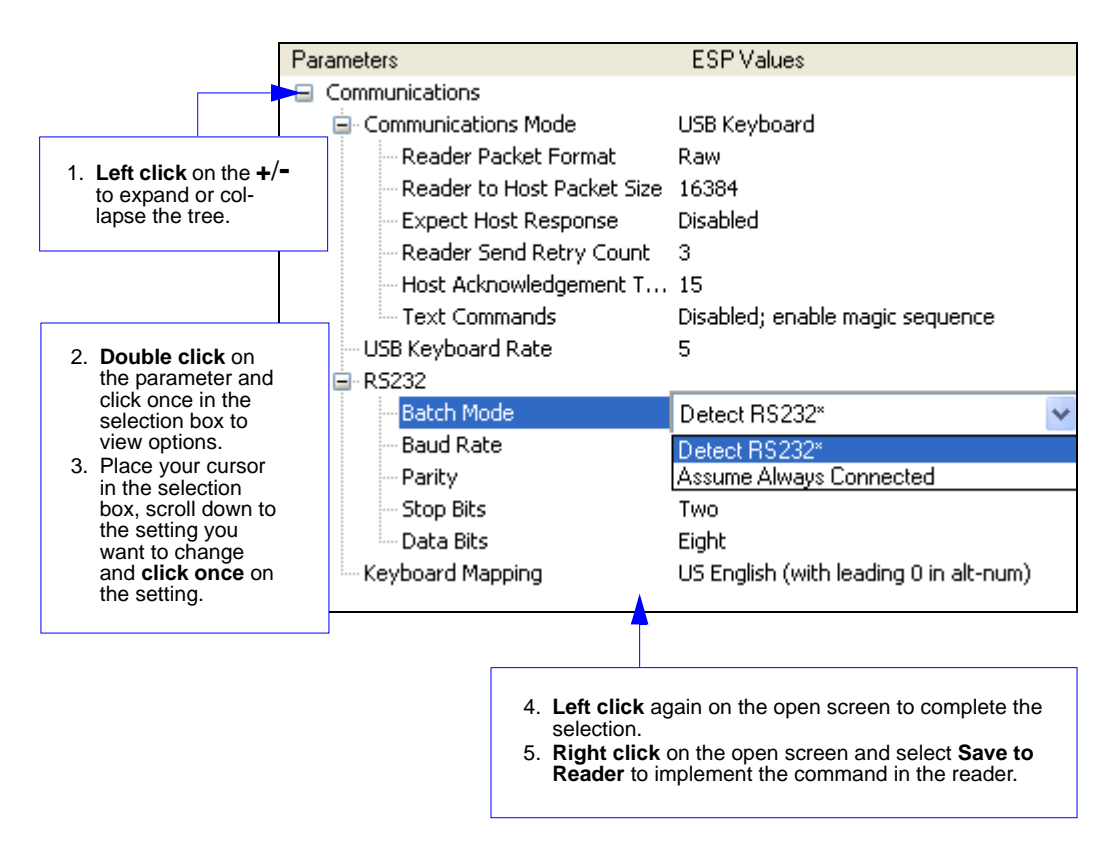

The reader must be in one of the modes below to communicate with **ESP**.

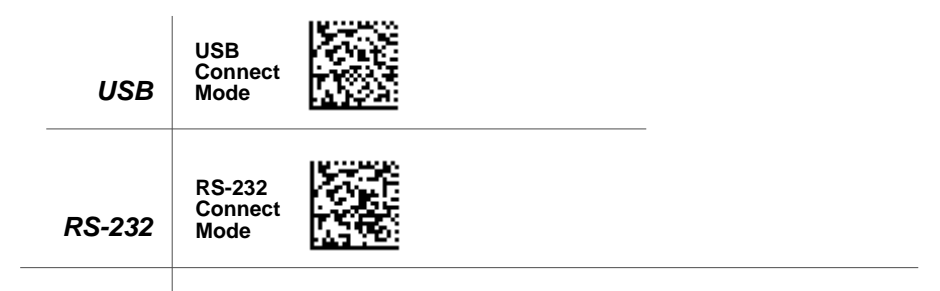

# **Menu Toolbar**

## *File > New*

Whenever **New** is selected from the **File** menu, the default configuration of **ESP** is loaded.

## *Open / Save*

When **Save** or **Save As** is selected, the **ESP** configuration is saved to the host computer's hard drive and available whenever the same file is selected under **Open**.

When you save menu changes to your hard drive, these changes are not saved to your reader. The diagram below shows how settings can be saved and received between **ESP** and the reader, and **ESP** and the host hard drive.

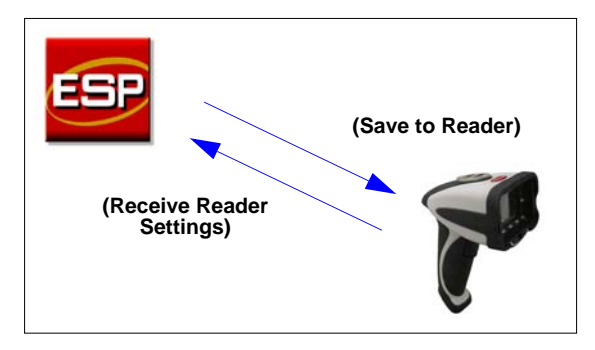

#### File New Ctrl+N Open... Ctrl+O Ctrl+S Save Save As... Print... Ctrl+P Import... Export...

## *Import / Export*

**Import** converts the ASCII settings from a text file to **ESP** configuration settings. **Export** converts the active **ESP** configuration settings to an ASCII text file.

### *Menu Toolbar*

## *Model*

The **Model** menu allows you to select between reader models. When you choose another model, the current connection with your present model will be terminated.

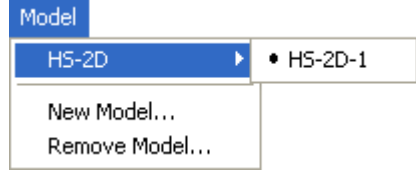

## **New Model**

To connect to another model, select **New Model**, choose the model you want, and click **OK**.

All models you have selected and enabled will continue to appear in the dropdown model menu. The **New Model** option is repeated when you click the **Switch Model** button on the top row of icons.

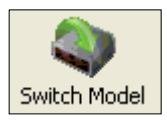

## *Options*

You can use the **Options** menu to save memos and set up **ESP** preferences.

Preferences will be saved and loaded into **ESP** the next time **ESP** is opened, whether or not you save the **ESP** file to the host computer.

## **Preferences > General Tab**

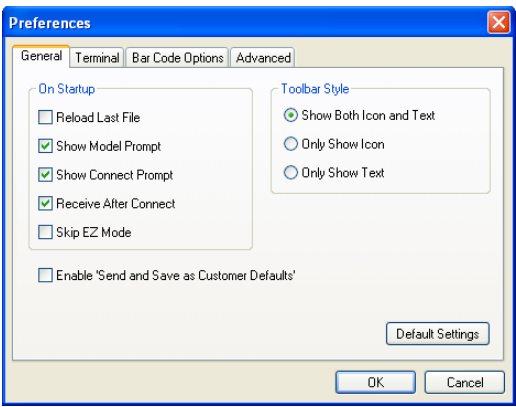

## *Reload Last File*

At startup, reloads the last file saved to the computer.

## *Show Model Prompt*

At startup, remembers the last connected model and displays it in the **Connecting...** dialog whenever you attempt to connect.

## *Skip EZ Mode*

At startup, skips **EZ Mode** and opens directly in **App Mode**.

## *Show Connect Prompt*

At startup, displays the **Would you like to connect...** prompt.

## *Receive After Connect*

At startup, loads the reader's settings into **ESP**. (This is not recommended if you want to preserve your **ESP** settings for future use.)

## *Show Both Icon and Text (Default)*

Sets the toolbar to display icons and names of all operations.

## *Only Show Icon*

Sets the toolbar to display only icons representing operations, without text.

## *Only Show Text*

Sets the toolbar to display names of operations only, without icons.

#### *Menu Toolbar*

## **Terminal Tab**

When **Show Non-Printable Characters** is checked, characters such as 'CRLF' will be displayed in the terminal window. When the **Enhanced Format**  radio button is checked, subscript and superscript formatting is shown.

When **Display incoming data even when not in focus** is checked, data from the reader will continue to appear in the terminal even when **ESP** is not the top window on the host computer's screen.

When **Enable Echo** is checked, the terminal window displays user-entered data.

## *Change Keyboard Macros*

Clicking the **Change Keyboard Macros** button brings up the **Function Keys** dialog. In this dialog you can select the desired function key and then enter your macro keystrokes in the associated key map. For example, to make **Ctrl-F2** the keystroke to send a trigger character, select **F2**, then in the **Ctrl** row, enter **<trigger character>** and click **OK**. Then whenever the **Ctrl-F2** keystroke is pressed, the trigger character will start the read cycle.

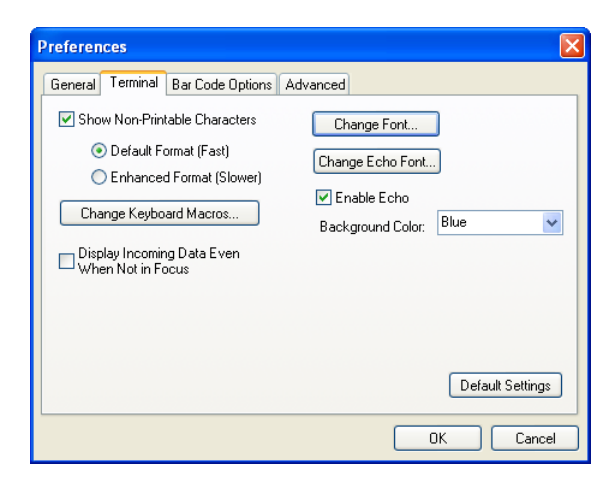

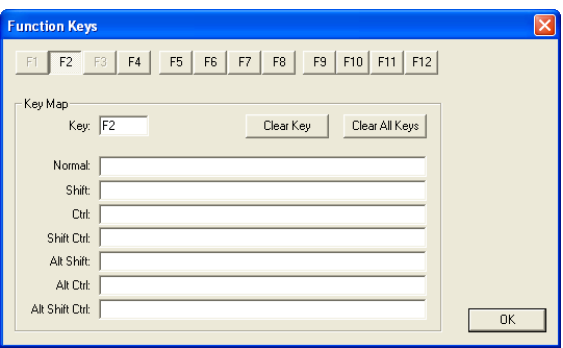

**Note:** The **F1** key is reserved for opening **ESP** Help and the **F3** key is reserved for the **Find Next** function.

## *Change Font*

Sets the font characteristics for data received from the reader.

## *Change Echo Font*

Sets the font characteristics of user-entered data.

## **Bar Code Options Tab**

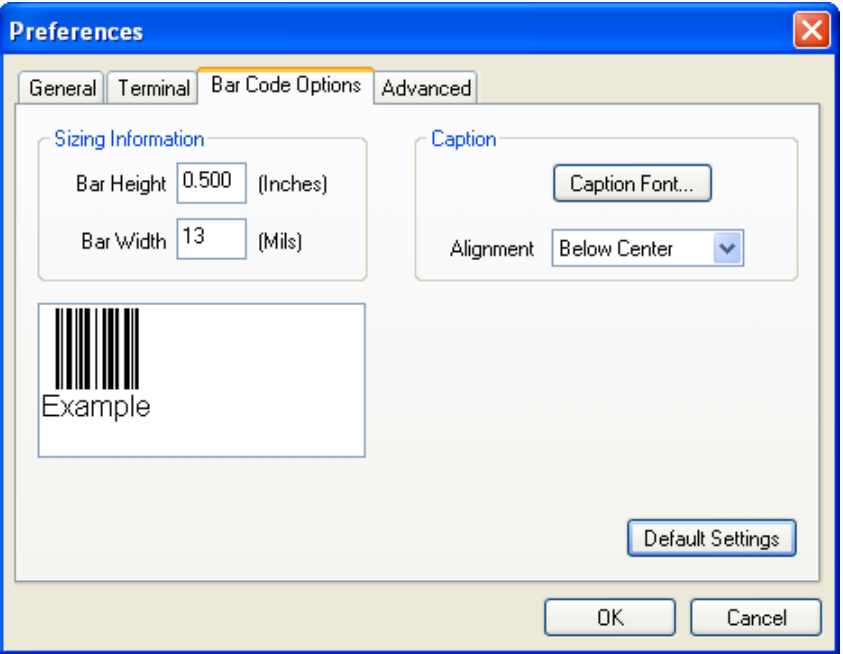

## *Sizing Information*

Sets element size (in thousands of an inch) of symbols that you create and print from the **Bar Code Dialog** under **View**.

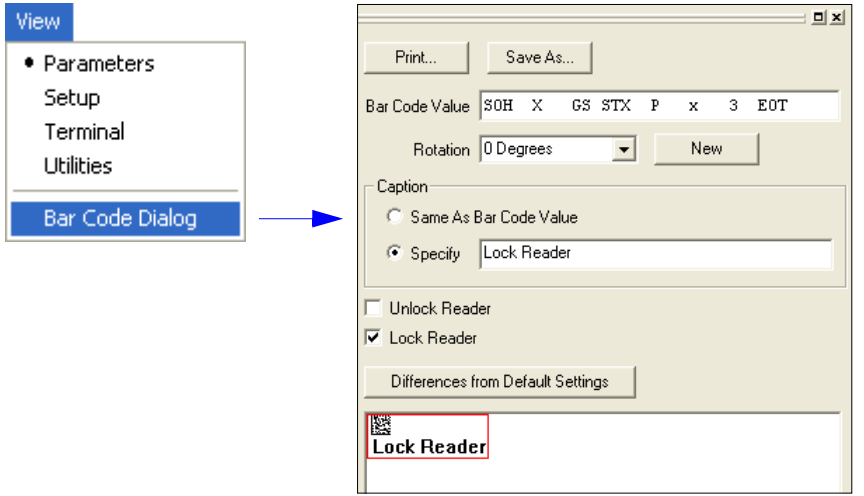

### *Menu Toolbar*

## **Advanced Tab**

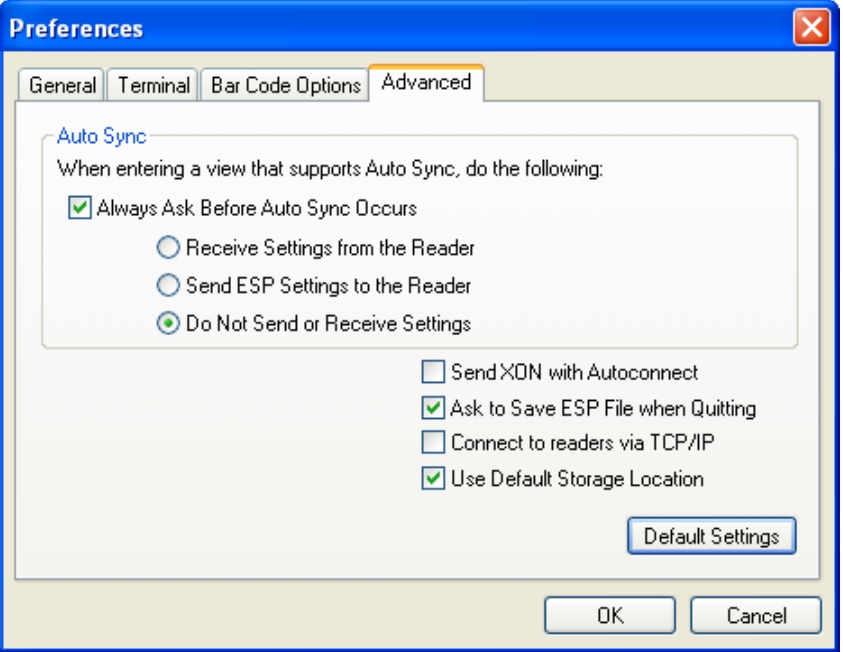

The Auto Sync dialog on the **Advanced** tab allows you to determine whether Auto Sync will be automatically enabled in sections of **ESP** where it is used, or if it will ask you before it enables Auto Sync functions.

## *Always Ask Before Auto Sync Occurs*

If you check this option box, you are then able to determine what specific Auto Sync functions will be enabled. **Receive Settings from the Reader** will automatically send the reader's settings to **ESP** when Auto Sync is enabled. **Send ESP Settings to the Reader** will automatically send all reader configuration settings chosen in **ESP** to the reader. **Do Not Send or Receive Settings** creates a condition in which Auto Sync will not send reader settings to **ESP**, or send **ESP** settings to the reader.

## *Send XON with Auto-Connect*

Sends an **XON** (**Begin Transmission**) command to the reader before starting the **Auto-Connect** routine.

## **Document Memo**

The information you type in the **Document Memo** field will appear in a context-sensitive text box whenever your cursor hovers over the **Document Memo** item on the **Options** menu.

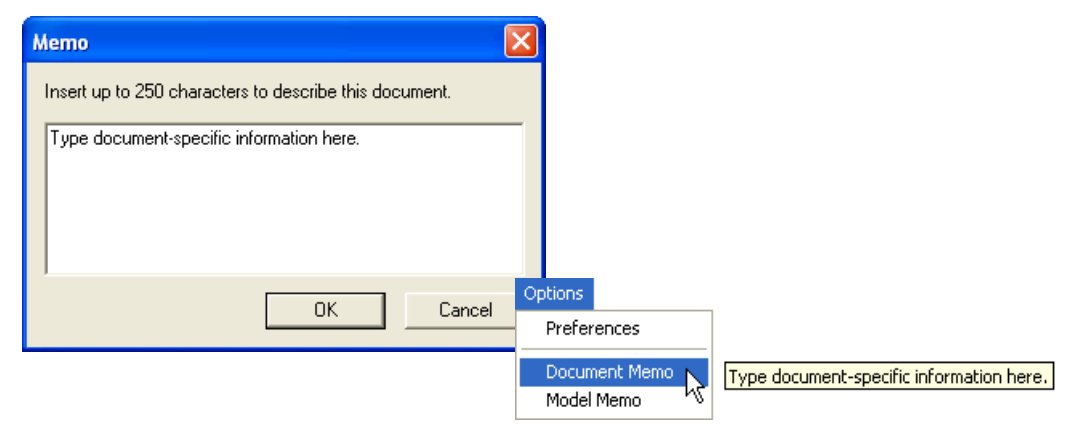

## **Model Memo**

Similar to **Document Memo**, the information you type in the **Model Memo** field will appear in a context-sensitive text box whenever your cursor hovers over the **Model Memo** item on the **Options** menu. Memos created in **Model Memo** are specific to the model enabled when the message was created.

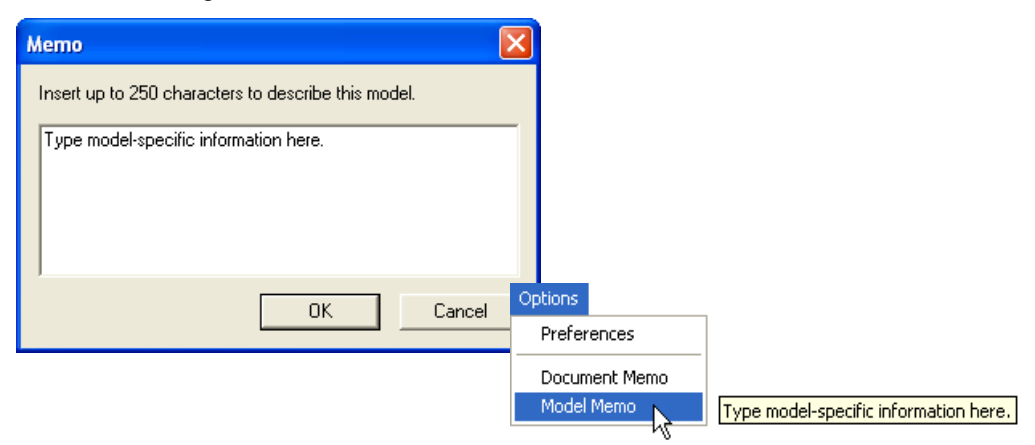

**Note:** Memos must be saved in a **.esp** file if you want them to available in your next session. If you do not save your current session, any memos that you have entered during the session will be discarded, and will be unavailable in your next session.

## *Menu Toolbar*

## *Connection Wizard*

When you choose to connect to the reader via the **Connection Wizard**, you will first need to select the correct protocol (see **[Select Protocol and Connect to Reader](#page-14-0)**).

When you have successfully connected to the reader you will see one of the two following displays in the status bar at the lower right of the screen:

#### *RS-232:*

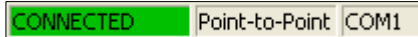

*USB:*

**CONNECTED** USB.

*Using ESP*

## *View*

The options in the **View** menu correspond to icons on the operations toolbar (**Parameters**, **Setup**, **Terminal**, **Utilities**). Each option allows you to configure the reader or to perform various other functions in the chosen view.

The **View** menu also allows you to access the **Barcode Dialog**.

## **Bar Code Dialog**

In the **Bar Code Dialog** you can directly type the text and commands you want to encode. This allows you to create configuration symbols that you can print and read with the reader.

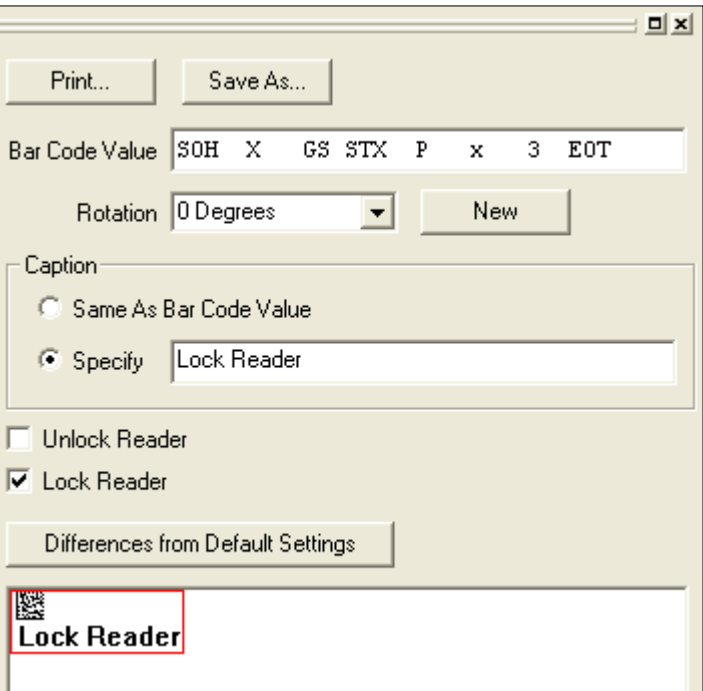

View • Parameters Setup Terminal **Utilities Bar Code Dialog** 

#### *Send/Receive*

# **Send/Receive**

To access **Receive**, **Save**, **Default**, and **Advanced** options, click the **Send/Recv** button.

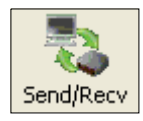

You can also access these options by right-clicking in any of the configuration views.

## *Receive Reader Settings*

From the **Send/Recv** menu, select **Receive Reader Settings.**

This option is useful if you want to receive the reader's settings and save them as a file for later retrieval. For example, if your reader has settings that you do not want to change, choosing **Receive Reader Settings** will allow you to load those settings to **ESP** and save them as an **ESP** file.

Receiving the reader's settings also assures that you will not subsequently save any unwanted configuration changes previously made in **ESP**.

Select this option if you want to upload the reader's settings to **ESP**. For example, if your **ESP** file has a number of custom settings that you want to maintain and download to the reader, you will lose those **ESP** settings if you choose to receive settings from the reader.

## *Save to Reader*

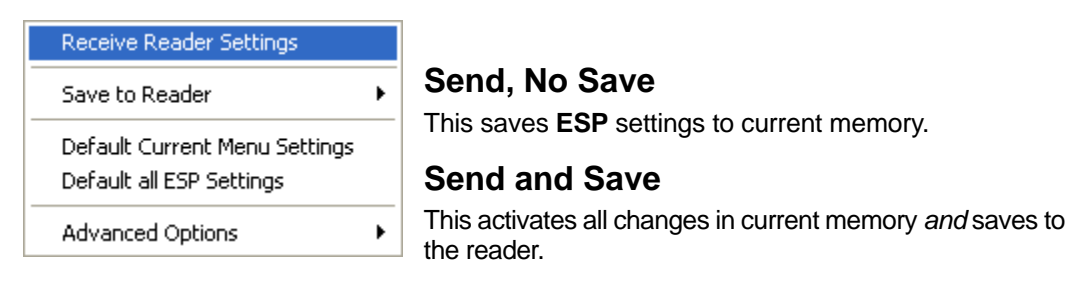

## *Default*

When you select **Default Current Menu Settings** or **Default all ESP Settings** you are *only* defaulting settings in **ESP**. The reader is not affected unless you download new settings.

## *Advanced Options*

## **Send Current View**

This is the same as **Save to Reader > Send No Save** except that only the commands in the current menu tree are sent.

## **Send Current Command**

This is the same as **Send Current View** above, but only saves the command that is currently selected.

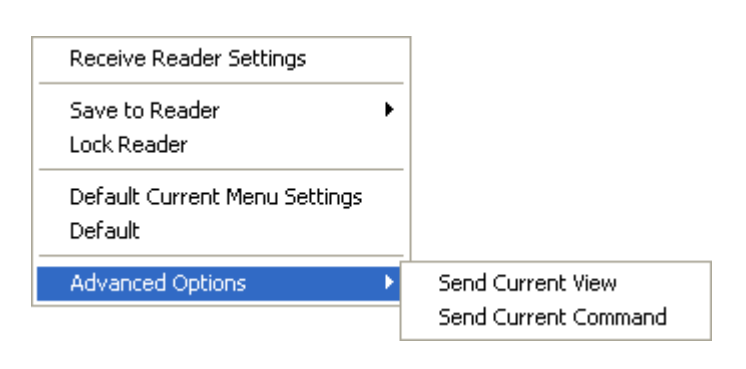

### *Send/Receive*

# *3 Basic Operations*

## *Contents*

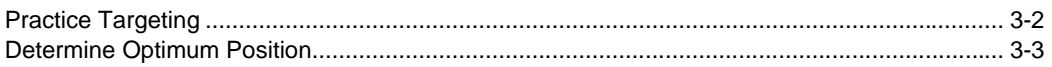

This section explains how to practice targeting and triggering, and how to begin configuring the reader.

# **Practice Targeting**

When first connecting, allow approximately 3 seconds for the reader to initialize.

- 1. Hold the reader steady and point at a symbol about **2.3 inches** (**5.8 cm**) away.
- 2. Squeeze and hold the trigger. Red and green targeting spots will appear in front of the reader.
- 3. Center the red and green spots on the symbol and wait a second or two for a decode.

For configuration symbols, you will hear **2 beeps** when a good read occurs. For data symbols, you will hear **1 beep** when a good read occurs.

4. If no decode occurs, slowly draw away from the symbol while holding the laser spot steadily in place.

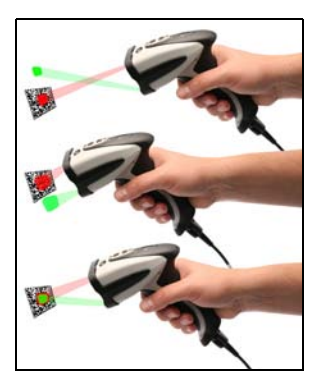

## *Test Symbol*

ABCDEFGHIJKLMNOP

## *Targeting Suggestions*

- Typically, you should not hold the reader exactly perpendicular to the symbol. Position the reader about 15 to 30 degrees to avoid specular reflection.
- Do not wave the reader side-to-side or up-and-down, or attempt to sweep across a symbol; sudden movements will create fuzzy images and result in failed read attempts.
- The reader is omnidirectional and can read a symbol from any position (The exception to this is with certain linear symbols; in these cases, the read area will be oriented to the length of the symbol.)

## *Targeting LEDs*

Read the configuration symbols below to enable or disable red and green targeting LEDs.

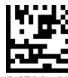

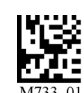

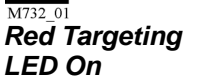

*Red Targeting LED Off*

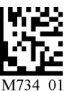

*Green Targeting LED On*

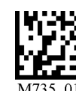

*Green Targeting LED Off*

## **Determine Optimum Position**

- 1. Position the reader in front of the symbol.
	- **2.3** inches (**5.8 cm**).
- 2. Determine the optimum read position by triggering at different distances and angles.

Smaller symbols require the unit to be held close to the optimal focal distance. For larger symbols, which have a larger depth of field, refer to the chart below.

#### *Test Symbol*

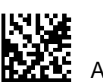

ABCDEFGHIJKLMNOP

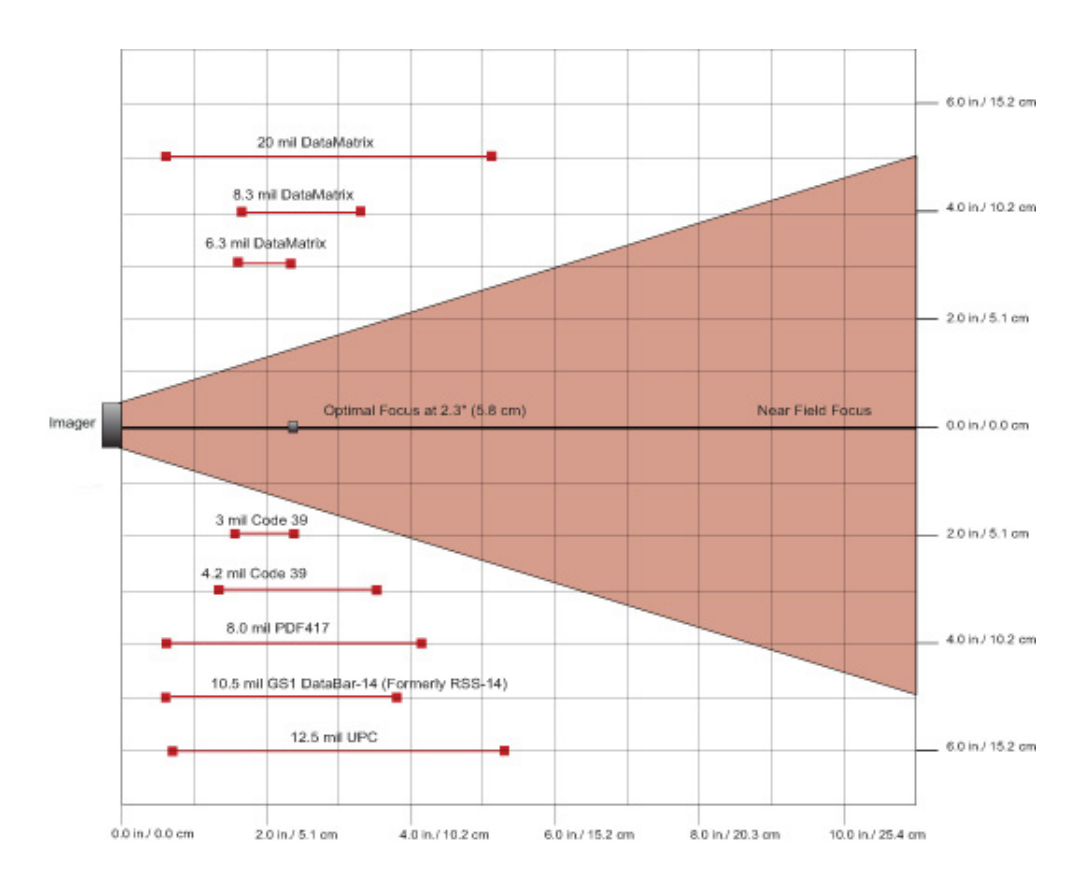
# 4 Communications

#### **Contents**

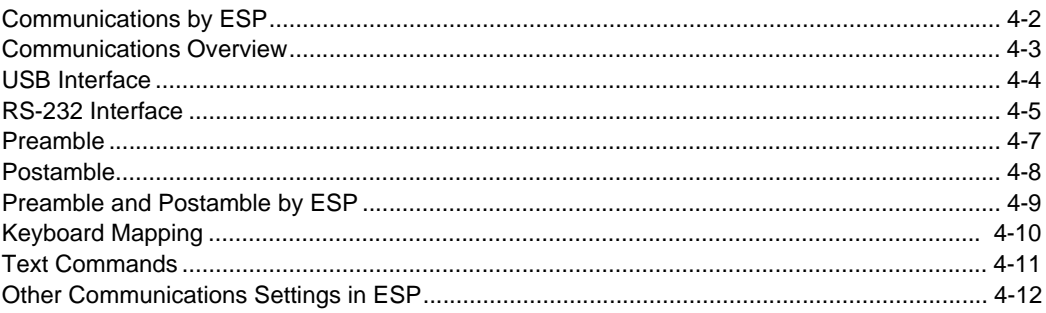

This section includes connection parameters and options for communicating with the HS-2D Handheld Reader in various interfaces.

#### *Communications by ESP*

### **Communications by ESP**

To make changes to configuration settings in the **Communications** tree control:

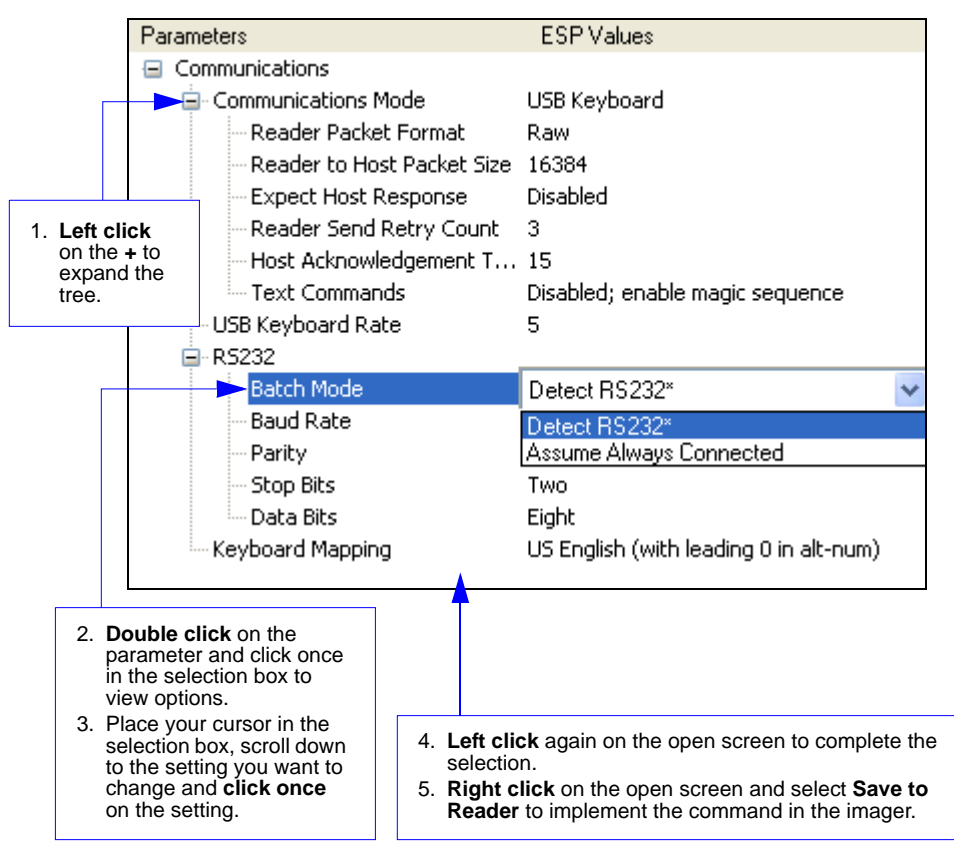

### **Communications Overview**

All HS-2D Handheld Readers are shipped with a USB cable. You can also add RS-232 capabilities and configure your imager accordingly. Whenever you default the imager, it will return to the default settings of whichever interface you are using. Defaulting the imager does not remove preamble and postamble formatting.

**Note:** You must use **[USB Connect Mode](#page-12-0)** or **[RS-232 Connect Mode](#page-12-0)** to connect to **ESP**. Once the imager is connected to **ESP**, you can select your communications mode and set other communication parameters.

#### *USB*

With USB communications, the imager connects directly to the host's USB port from which it draws its power. Data is displayed by any open Windows-based program that can capture text in USB Keyboard Mode.

#### *RS-232*

With RS-232 communications the imager communicates with the host through a communications program such as HyperTerminal.

Default settings for establishing RS-232 communications are:

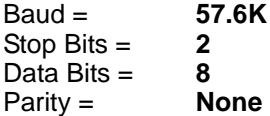

#### *USB Interface*

### **USB Interface**

USB Keyboard is the default interface in which data is transferred to a Windows-based text program as keyboard data.

See **[USB Interface](#page-10-0)** for detailed steps on setting up the USB Interface.

### *USB Keyboard Mode*

Data is entered as keyboard sequences. You need to read this symbol whenever you are changing from a different interface to USB.

### *USB Downloader Mode*

This mode is the standard way of transferring unformatted, unpacketized data to the imager through the USB port.

### *USB Native Two-Way Mode*

This mode is used when the user needs error-corrected communication between the HS-2D and the host the USB port.

### *USB Virtual COM Mode*

This mode allows an HS-2D in a USB configuration to function as a virtual serial COM port. This mode requires installation of a USB Virtual COM driver. Contact your Microscan sales representative to request this driver, as well as installation instructions.

### *USB HID POS (Terminal ID 131)*

This mode allows a USB-cabled HS-2D to communicate as a USB HID POS (Terminal ID 131) device.

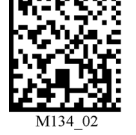

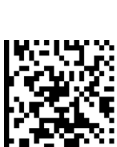

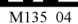

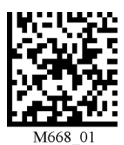

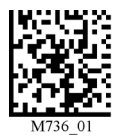

### **RS-232 Interface**

Enabling either of these modes will disable USB communications and require you to default the imager or read the "USB Keyboard" symbol to return to USB.

See **[RS-232 Interface](#page-11-0)** for detailed steps on setting up the RS-232 Interface.

### *RS-232 Default Settings*

This mode is the standard way of transferring unformatted, unpacketized data through the RS-232 port.

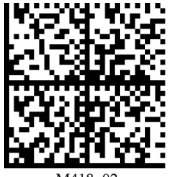

You will need to read this symbol whenever you set up RS-232 communications.

### *Baud Rate (RS-232)*

Baud Rate is the rate at which the imager and host transfer data. It only needs to be changed if necessary to match the host setting.

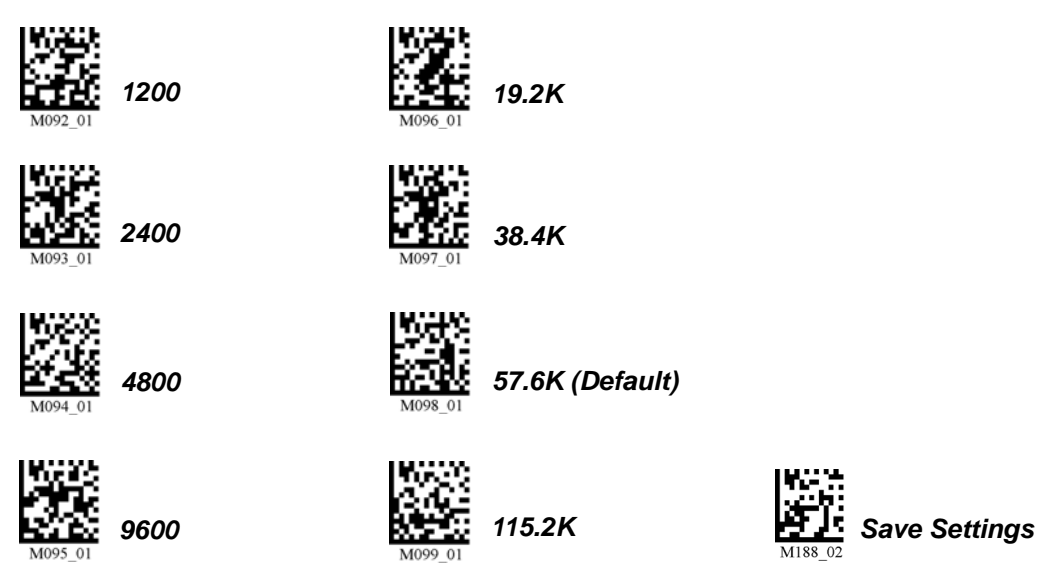

#### *RS-232 Interface*

### *Parity (RS-232)*

Parity is an error detection routine in which one data bit in each character is set to **1** or **0** so that the total number of 1 bits in the data field is even or odd. It only needs to be changed if necessary to match the host setting.

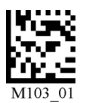

*None (Default) Odd Even*

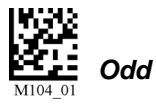

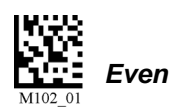

### *Stop Bits (RS-232)*

Stop Bits are added to indicate the end of each character. This setting should only be changed if necessary to match the host setting.

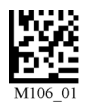

*2 Stop Bits (Default) 1 Stop Bit*

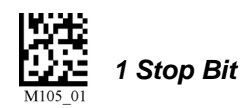

### *Data Bits (RS-232)*

Data Bits are the total number of bits in each character. This setting only needs to be changed if necessary to match the host setting.

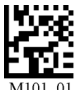

*8 Data Bits (Default) 7 Data Bits*

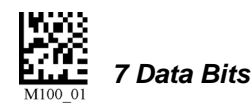

### **Preamble**

A **preamble** is a character or series of characters that is added to the beginning of a decoded data string. Preamble characters will appear in the order that they are enabled (left to right). For example, if you enable a comma and then a space, and then decode a symbol containing the data 'ABC', your output will look like this:

**, ABC**

The only limit to the number of preambles enabled is the total memory size available.

**Important:** Be sure to save all settings before reading any of the following preamble symbols—otherwise your settings may be lost.

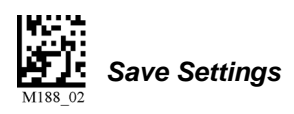

Set the desired preamble by reading the appropriate symbol below.

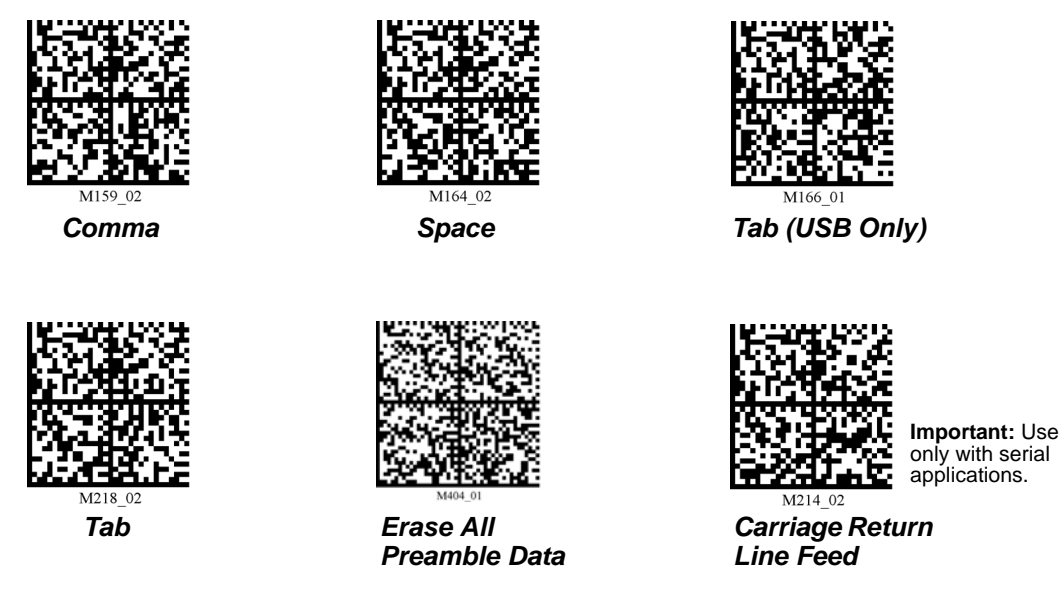

**Note:** To erase all preamble *and* postamble data, read the following symbol:

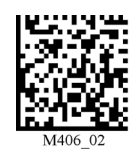

*Erase Preamble and Postamble Data*

#### *Postamble*

### **Postamble**

A **postamble** is a character or series of characters that is added to the end of a decoded data string. Postamble characters will appear in the order that they are enabled (left to right). For example, if you enable a space and then a comma, and then decode a symbol containing the data 'ABC', your output will look like this:

#### **ABC ,**

The only limit to the number of postambles enabled is the total memory size available.

**Important:** Be sure to save all settings before reading any of the following postamble symbols—otherwise your settings may be lost.

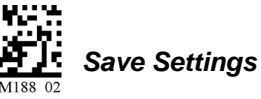

Set the desired postamble by reading the appropriate symbol below.

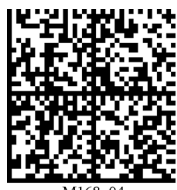

**Important:** Use only with serial applications.

*Carriage Return Comma Line Feed*

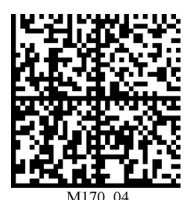

**Important:** Use only with serial applications.

*Carriage Return Line Feed*

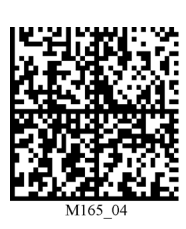

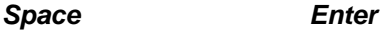

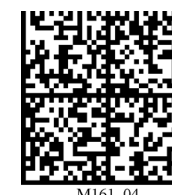

**Important:** Use only with USB or

PS/2 Keyboard modes.

**Important:** Use only with serial applications.

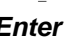

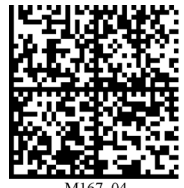

**Important:** Use only with USB or PS/2 Keyboard modes.

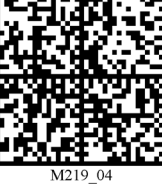

*Tab Tab (RS-232 Only) Erase / None*

**Note:** To erase all postamble *and* preamble data, read the symbol at right:

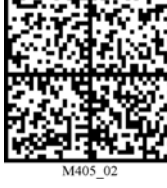

**Important:**  Reading this symbol will erase all postamble data.

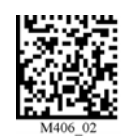

*Erase Preamble and Postamble Data*

### **Preamble and Postamble by ESP**

Characters can also be added to the beginning and end of data strings using **ESP**. There are a few different ways to do this, using the interface shown below.

You will see the Communications tree control on the left, and the Preamble/Postamble interface on the right.

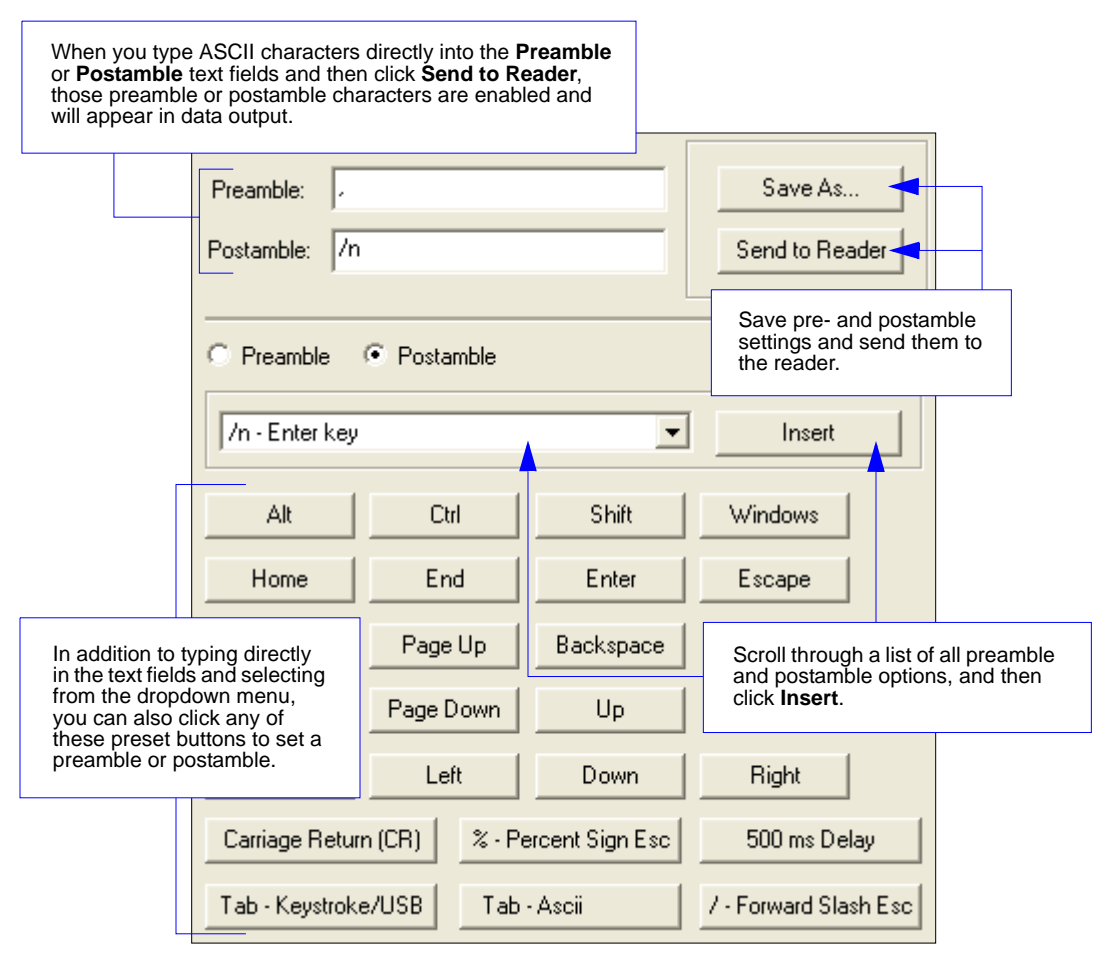

#### *Keyboard Mapping*

## **Keyboard Mapping**

The **Keyboard Mapping** feature provides alternatives for keyboards that do not conform to US English mapping.

**Note:** Universal Keyboard mapping is slightly slower than the other language-specific options, because it maps data by reference to the full set of ASCII characters. The advantage of Universal Keyboard mapping is that it allows any language and keyboard layout to be mapped.

**Important:** Keyboard Mapping is not to be confused with USB Keyboard Mode, which has an entirely different function—namely to enable USB cabled communications. (See **[USB Interface](#page-10-0)**).

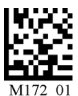

*0 for non-printable characters (Default)*

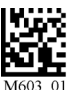

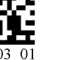

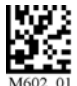

*US English, No Leading* 

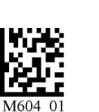

*US English, Leading 0 for non-printable characters*

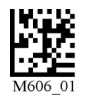

*US English, Ctrl + char. for non-printable characters*

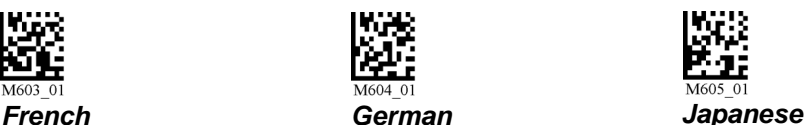

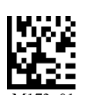

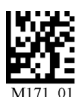

*Universal Keyboard Custom Keyboard*

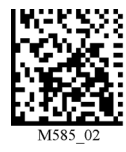

*Enable Alternate OS (Windows CE/MAC/Unix/ Linux) Disable Alternate OS*

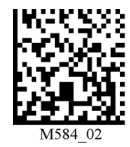

### *Keyboard Mapping by ESP*

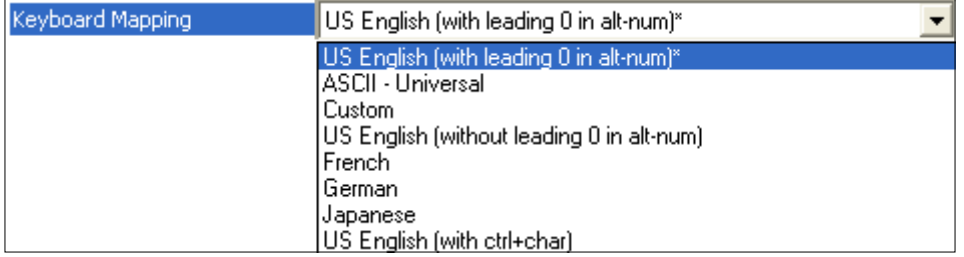

### **Text Commands**

When the **Text Commands** feature is enabled, the HS-2D can accept text commands via RS-232 connections and USB Virtual COM modes.

**Note: Text Commands** are not supported in USB HID Mode.

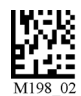

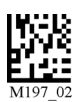

*Enable Text Commands (Default)*

*Disable Text Commands*

### *Text Commands by ESP*

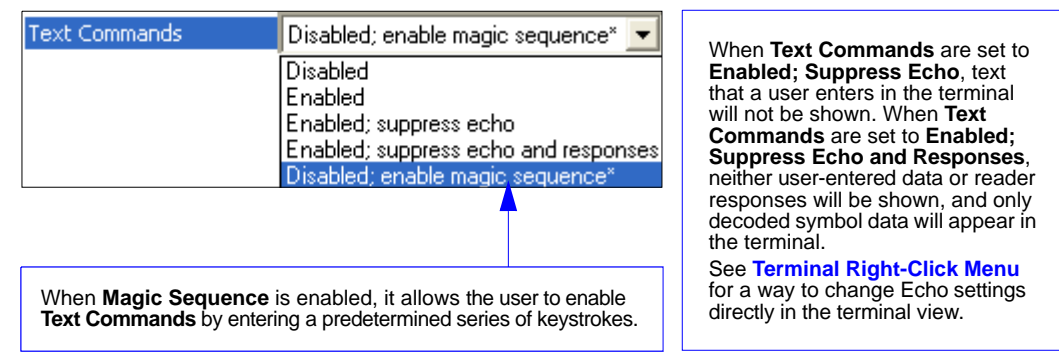

### **Entering Magic Sequence**

The magic sequence is **;>PA** followed by a numeric value of **1**, **3**, or **7**.

- **1** = Enable Text Commands
- **3** = Enabled; Suppress Echo
- **7** = Enabled; Suppress Echo and Responses

In the example below, the magic sequence entered will Enable Text Commands and Suppress Echo and Responses.

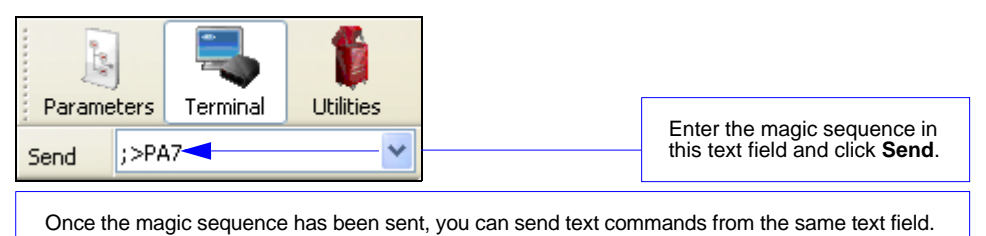

*Other Communications Settings in ESP*

### **Other Communications Settings in ESP**

Some **ESP** Communications options are unique to the software, and do not have corresponding programming symbols. These options are explained below.

### *Reader Packet Format*

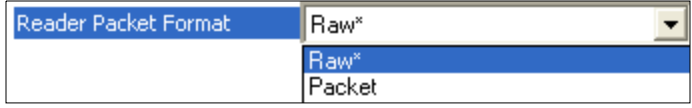

Data that is sent from the imager to the host in **Raw** format is sent without packet framing or check characters. **One-Way** communication is in a raw format, no response is expected from the host, and data is not resent.

**Packetized** data is sent with framing (a preamble communicating the amount of data to be transmitted, and a postamble containing error detection) and check characters, and a response is expected from the host. **Two-Way** communication is in packet format.

### *Reader to Host Packet Size*

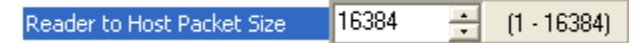

The **Reader to Host Packet Size** is the amount of data (in bytes) that is sent to the host in packet format. This feature allows you to set the maximum allowable packet size.

### *Expect Host Response*

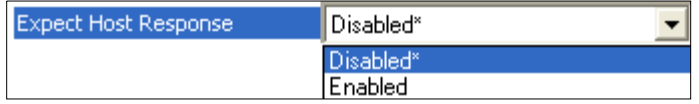

When **Expect Host Response** is enabled, the imager will re-transmit data if it doesn't receive acknowledgement from the host.

### *Reader Send Retry Count*

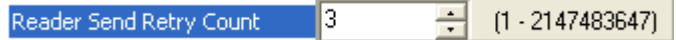

**Reader Send Retry Count** sets the number of times the imager will re-transmit data before abandoning further send attempts. The minimum retry count is **1**, which represents the initial transmission.

### *Host Acknowledgement Timeout*

 $10.015$ 골 Host Acknowledgement Timeout Seconds

The **Host Acknowledgement Timeout** is the amount of time (in seconds) that the imager will wait for an acknowledgement from the host before re-sending data.

### *USB Keyboard Rate*

5

USB Keyboard Rate

 $1 - 255$  (x 1ms)

÷

Requests that the host polls the USB HS-2D at the rate specified (**1** to **255** ms).

*Other Communications Settings in ESP*

# 5 Symbologies

#### **Contents**

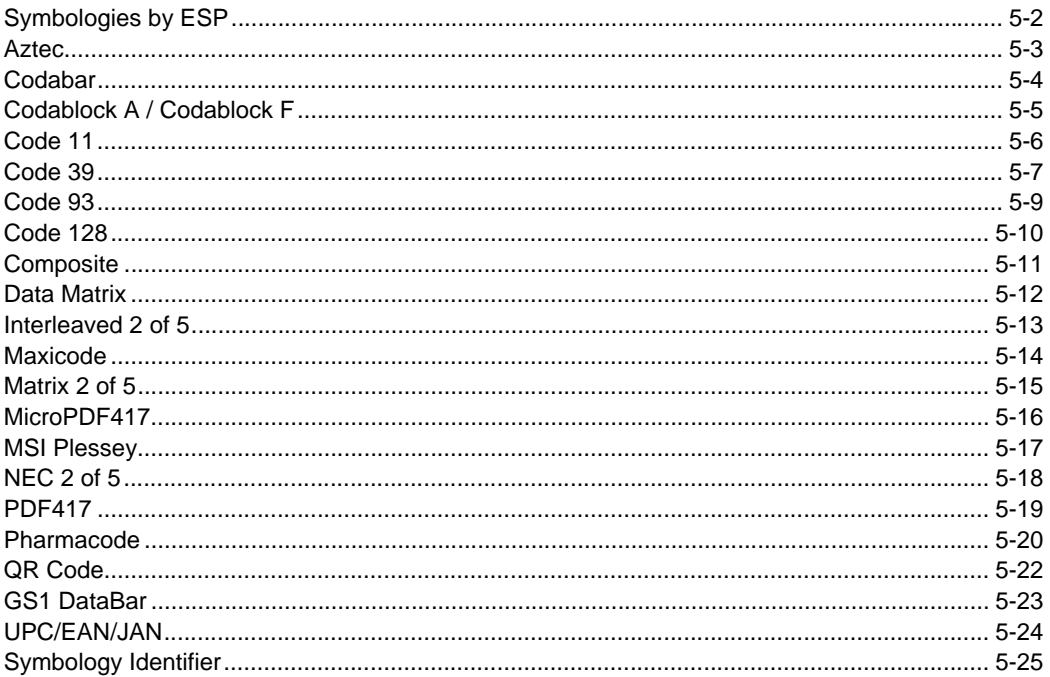

This section describes the various symbol types that can be read and decoded by the reader. See http://www.aimglobal.org/standards/aimpubs.asp for additional information.

#### *Symbologies by ESP*

### **Symbologies by ESP**

To make changes to configuration settings in the **Symbologies** tree control:

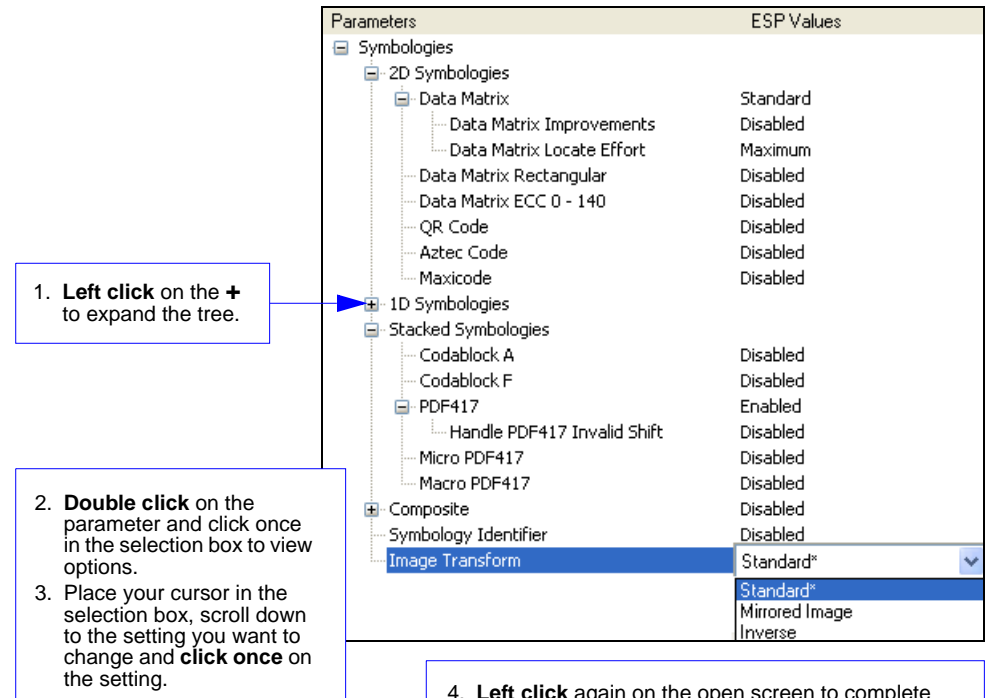

- 4. **Left click** again on the open screen to complete the selection.
- 5. **Right click** on the open screen and select **Save to Reader** to implement the command in the reader.

### **Aztec**

Read the following symbols to enable/disable **Aztec** settings:

*Aztec On Aztec Off (Default)*

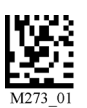

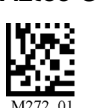

### *Aztec by ESP*

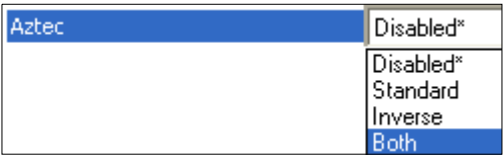

#### *Sample Aztec Symbol*

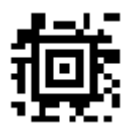

#### *Codabar*

### **Codabar**

Read the following symbols to enable/disable **Codabar** settings:

#### *Codabar On (Default) Codabar Off*

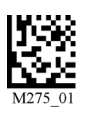

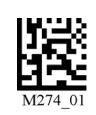

### *Codabar by ESP*

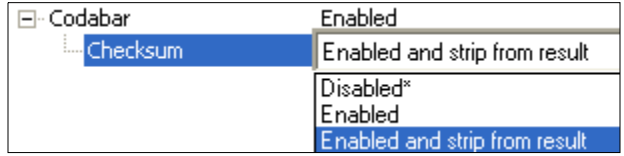

**ESP** allows you to enable a checksum, or to enable a check sum and remove it from the decode result.

#### *Sample Codabar Symbol*

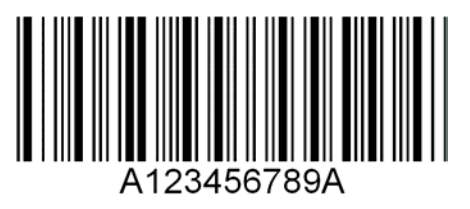

*Symbologies*

### **Codablock A / Codablock F**

Read the following symbols to enable/disable **Codablock A** and **Codablock F** settings:

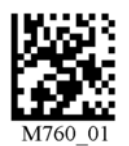

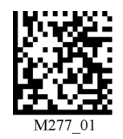

*Codablock A On Codablock A Off (Default)*

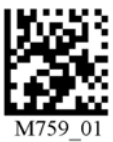

*Codablock F On Codablock F Off (Default)*

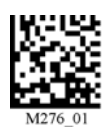

### *Codablock by ESP*

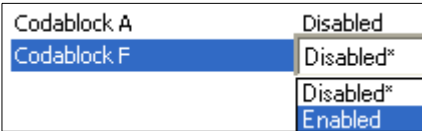

**Important:** When Codablock F and Code 128 are both enabled, there is some risk of mistakenly decoding a damaged Codablock F symbol as a Code 128 symbol. Therefore, whenever possible, Code 128 should be disabled when Codablock F is enabled.

Using **Codablock F On** will disable Code 128. Using **Codablock F Off** will re-enable Code 128.

#### *Sample Codablock F Symbol*

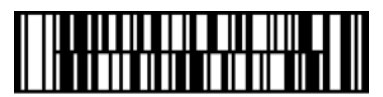

## **Code 11**

Read the following symbols to enable/disable **Code 11** settings:

#### *Code 11 Enabled with 2 Code 11 Disabled Checksum Digits*

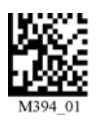

*Digit and Stripped from Result*

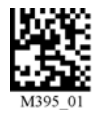

*Enabled with 1 Checksum Digit and Stripped from Result*

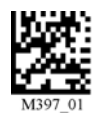

### *Code 11 by ESP*

**Note:** "No Report" in **ESP** has the same meaning as "Stripped from Result".

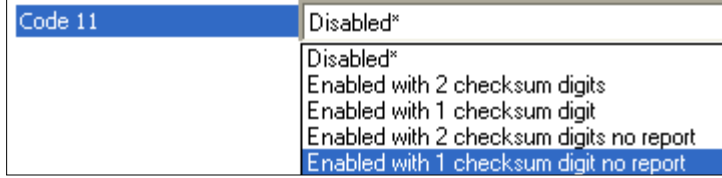

*Sample Code 11 Symbol*

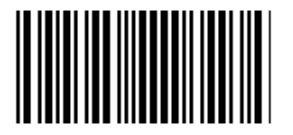

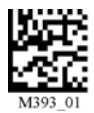

*Enabled with 1 Checksum Enabled with 2 Checksum Digits* 

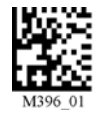

Read the following symbols to enable/disable **Code 39** settings:

#### *Code 39 On (Default) Code 39 Off*

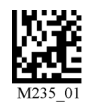

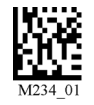

*Enable Checksum Disable Checksum (Default)*

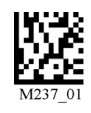

*Enable Checksum and Strip from Result*

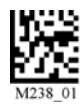

*Code 39 Extended Code 39 Extended* 

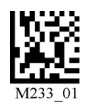

**Full ASCII Off (Default)** 

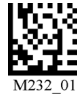

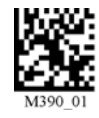

*Code 39 Trioptic On (Default) Code 39 Trioptic Off*

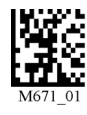

*Code 39 Narrow Margins On Code 39 Narrow Margins Off (Default)*

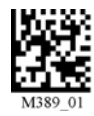

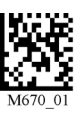

*HS-2D Handheld Reader User's Manual 5-7*

### *Code 39 by ESP*

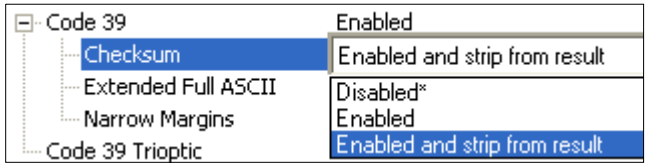

*Sample Code 39 Symbol*

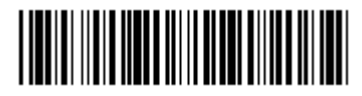

#### *Sample Code 39 Trioptic Symbol*

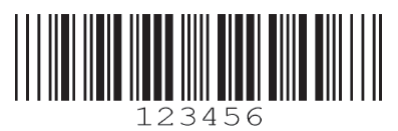

Read the following symbols to enable/disable **Code 93** settings:

#### *Code 93 On (Default)*

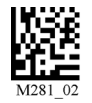

*Code 93 Off*

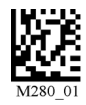

### *Code 93 by ESP*

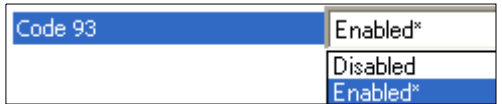

#### *Sample Code 93 Symbol*

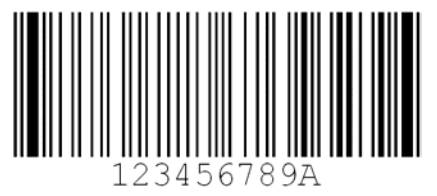

### **Code 128**

Read the following symbols to enable/disable **Code 128** settings:

#### *Code 128 On (Default) Code 128 Off*

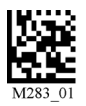

*Code 128 Narrow Margins On Code 128 Narrow Margins Off (Default)*

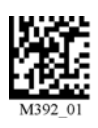

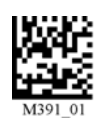

### *Code 128 by ESP*

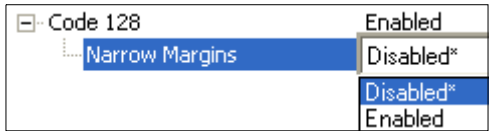

#### *Sample Code 128 Symbol*

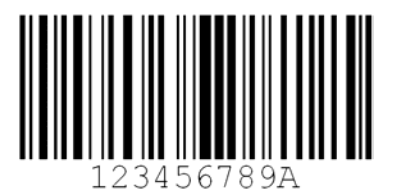

### **Composite**

#### **To read Composite symbols:**

- 1. Enable the corresponding linear component.
- 2. Read the **Composite On** symbol below.
- 3. Set **Maximum Decodes per Read** to **2**.

**Important:** Both the applicable linear symbology portion of the Composite symbol as well as **Composite On** must be enabled before the reader can fully decode a Composite symbol.

#### *Composite On Composite Off (Default)*

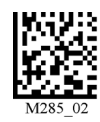

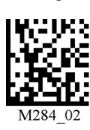

### *Composite by ESP*

### **Composite Linkage Control**

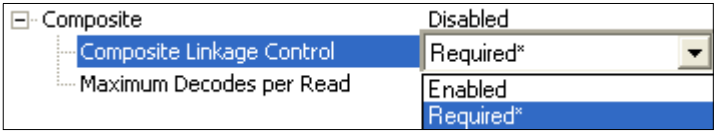

When **Composite Linkage Control** is set to **Required**, symbol data will only be output if both the 2D and 1D components of the symbol are decoded. When not required, symbol data will be output even when only one of the components is decoded.

### **Maximum Decodes per Read**

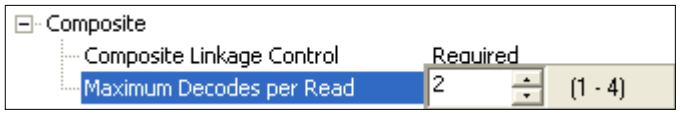

**Maximum Decodes per Read** represents the maximum number of candidate symbols in the field of view that can be decoded during a read cycle. Note that decode speed will decrease as the **Maximum Decodes per Read** value is increased.

#### *Data Matrix*

### **Data Matrix**

Read the following symbols to enable/disable **Data Matrix** settings:

*Data Matrix Data Matrix Data Matrix Data Matrix*

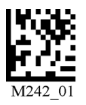

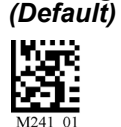

*Rectangle On Rectangle Off Inverse On Inverse Off* 

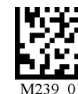

*Enable Data Matrix Improvements*

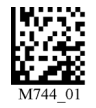

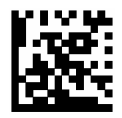

*(Low Contrast and Binarized Symbols) Disable Data Matrix Improvements (Default)*

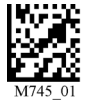

*Sample Data Matrix Symbol Sample Rectangular Data Matrix Symbol*

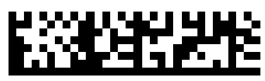

### *Data Matrix by ESP*

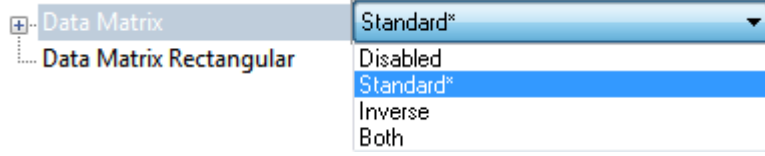

### **Interleaved 2 of 5**

Read the following symbols to enable/disable **Interleaved 2 of 5** settings:

#### *Interleaved 2 of 5 On (Default) Interleaved 2 of 5 Off*

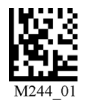

*Interleaved 2 of 5 Two Digits On Interleaved 2 of 5 Two Digits Off*

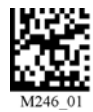

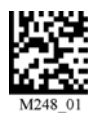

*Interleaved 2 of 5 Four Digits On Interleaved 2 of 5 Four Digits Off*

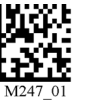

### *Interleaved 2 of 5 by ESP*

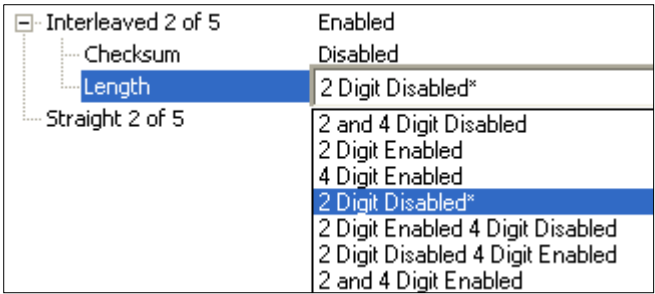

*Sample Interleaved 2 of 5 Symbol*

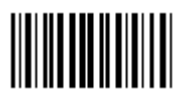

#### *Maxicode*

### **Maxicode**

Read the following symbols to enable/disable **Maxicode** settings:

#### *Maxicode On*

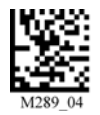

*Maxicode Off (Default)*

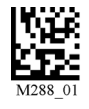

### *Maxicode by ESP*

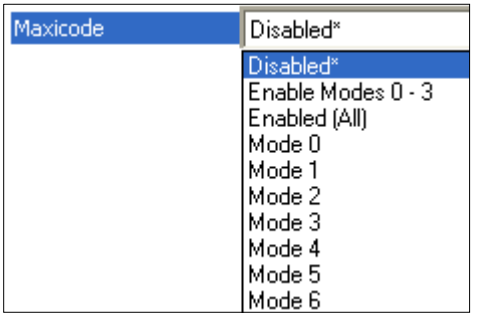

#### **Mode 0** = Reserved

**Mode 1** = Reserved

**Mode 2** = **US Carrier** with postal symbols up to 9 digits in length.

**Mode 3** = **International Carrier** with alphanumeric postal symbols up to 6 characters in length.

**Mode 4** = **Standard Symbol** – Use this mode to encode information for purposes other than the shipping industry. Up to approximately 90 characters can be encoded in this mode.

**Mode 5** = **Secure Symbol** – Use this option to encode information with additional error correction. Up to approximately 74 characters can be encoded in this mode.

**Mode 6** = **Reader Program** – This option allows scanner manufacturers to program their scanners.

#### *Sample Maxicode Symbol*

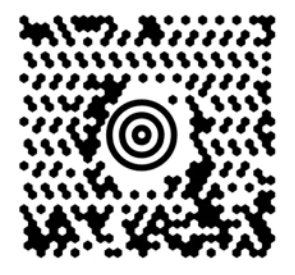

*Symbologies*

### **Matrix 2 of 5**

Read the following symbols to enable/disable **Matrix 2 of 5** settings:

#### *Matrix 2 of 5 On (Default)*

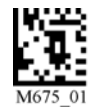

*Matrix 2 of 5 Off*

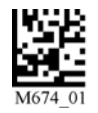

### *Matrix 2 of 5 by ESP*

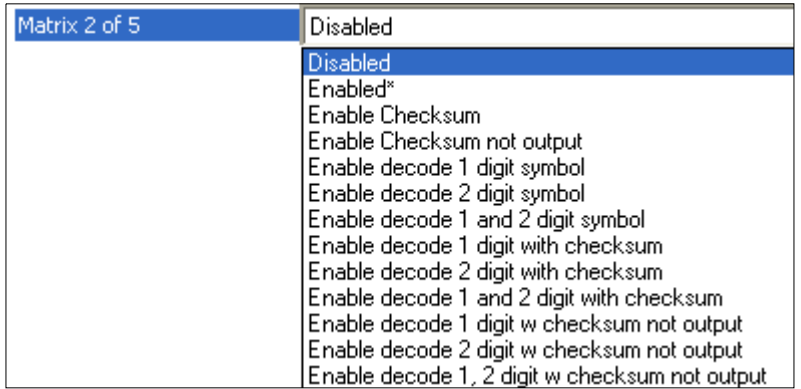

*Sample Matrix 2 of 5 Symbol*

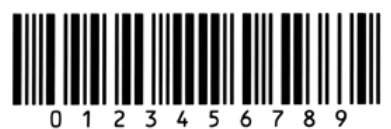

### *MicroPDF417* **MicroPDF417**

Read the following symbols to enable/disable **MicroPDF417** settings:

#### *MicroPDF417 On*

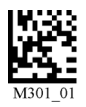

#### *MicroPDF417 Off (Default)*

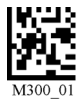

### *MicroPDF417 by ESP*

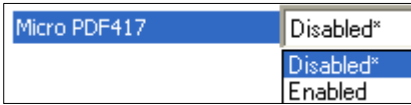

#### *Sample MicroPDF417 Symbol*

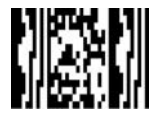

*Symbologies*

### **MSI Plessey**

Read the following symbols to enable/disable **MSI Plessey** settings:

#### *MSI Plessey On*

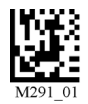

*MSI Plessey Off (Default)*

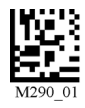

### *MSI Plessey by ESP*

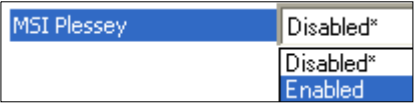

#### *Sample MSI Plessey Symbol*

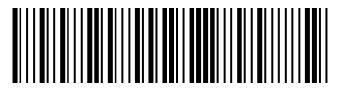

### *NEC 2 of 5* **NEC 2 of 5**

Read the following symbols to enable/disable **NEC 2 of 5** settings:

#### *NEC 2 of 5 On (Default)*

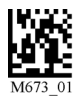

*NEC 2 of 5 Off*

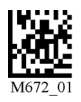

### *NEC 2 of 5 by ESP*

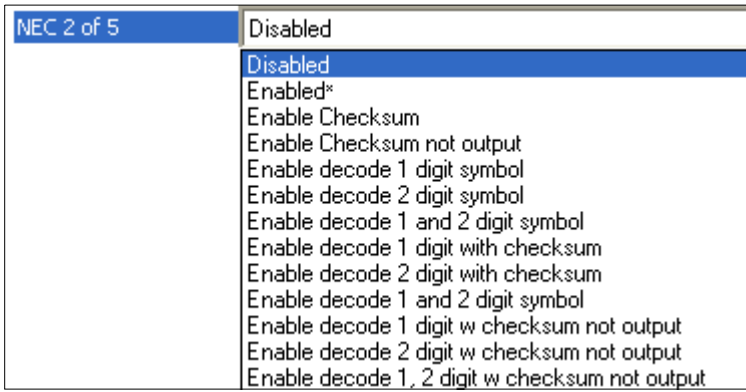

*Sample NEC 2 of 5 Symbol***THEFT II IN THE** 

### **PDF417**

Read the following symbols to enable/disable **PDF417** settings:

#### *PDF417 On (Default) PDF417 Off*

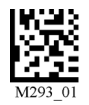

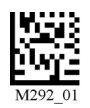

*MacroPDF417 On MacroPDF417 Off (Default)*

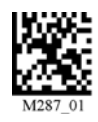

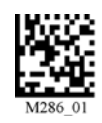

### *PDF417 by ESP*

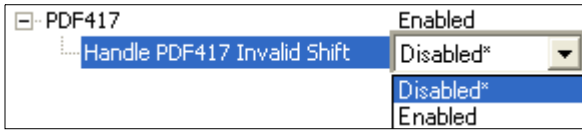

#### *Sample PDF417 Symbol*

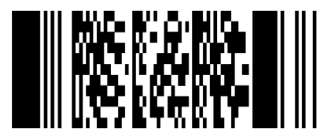

#### *Pharmacode*

### **Pharmacode**

Read the following symbols to configure **Pharmacode** settings:

*Pharmacode On; No Color, Standard Rules, Horizontal Decode, Normal Direction*

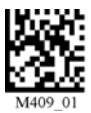

*Pharmacode On; Color, Relaxed Contrast, Horizontal Decode, Normal Direction*

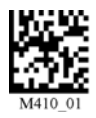

*Pharmacode On; No Color, Standard Rules, Vertical Decode, Normal Direction*

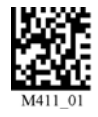

*Pharmacode On; Color, Relaxed Contrast, Vertical Decode, Normal Direction*

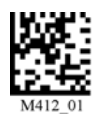

*Pharmacode On; No Color, Standard Rules, Horizontal Decode, Reverse Direction*

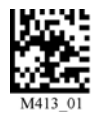

### *Pharmacode (cont.)*

*Pharmacode On; Color, Relaxed Contrast, Horizontal Decode, Reverse Direction*

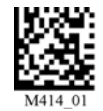

*Pharmacode On; No Color, Standard Rules, Vertical Decode, Reverse Direction*

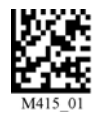

*Pharmacode On; Color, Relaxed Contrast, Vertical Decode, Reverse Direction*

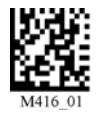

*Pharmacode Off (Default)*

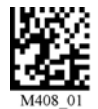

### *Pharmacode by ESP*

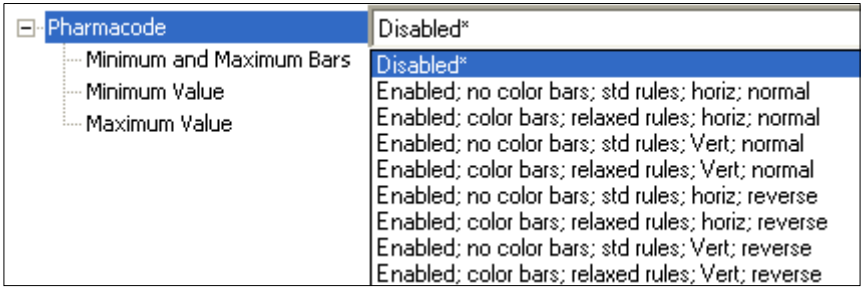

#### *Sample Pharmacode Symbol*

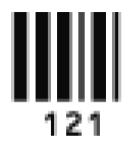

### *QR Code* **QR Code**

Read the following symbols to enable/disable **QR Code** settings:

#### *Standard QR Code On QR Code Off (Default) Inverse On*

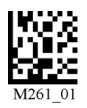

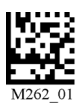

*Inverse and Standard On All QR Code On Inverse and Micro QR On*

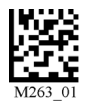

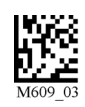

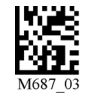

### *QR Code by ESP*

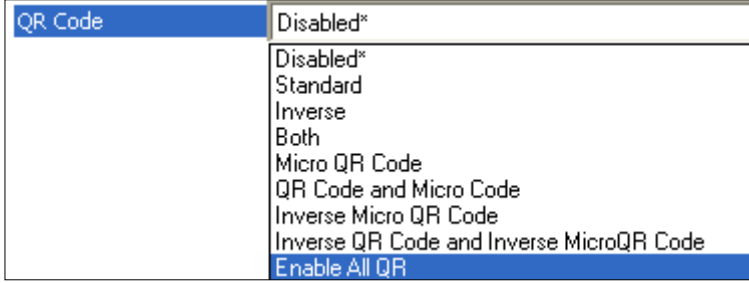

#### *Sample QR Code Symbol*

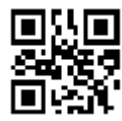

*Sample Micro QR Code Symbol*

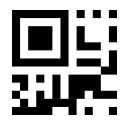
### **GS1 DataBar**

Read the following symbols to enable/disable **DataBar** settings:

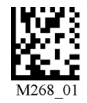

#### *DataBar-14 Stacked On DataBar Expanded On*

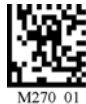

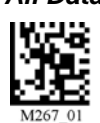

*GS1 DataBar by ESP*

#### **RSS** Disabled\* Disabled\* **RSS Expanded RSS Expanded Stacked RSS** Limited RSS-14 Stacked and RSS-14 Stacked Omnidirectional **Fnahled (All)**

*Sample DataBar-14 Truncated Symbol* 

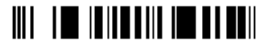

*Sample DataBar-14 Stacked Symbol Sample DataBar Expanded Symbol*

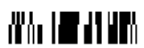

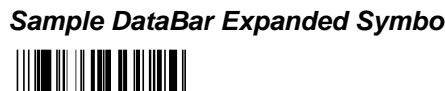

*Sample DataBar-14 Symbol*

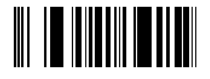

#### *DataBar Limited On DataBar-14 and DataBar-14 Truncated On*

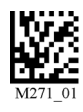

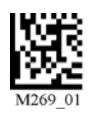

*All DataBar On All DataBar Off (Default)*

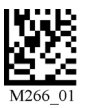

### *UPC/EAN/JAN* **UPC/EAN/JAN**

Read the following symbols to enable/disable **UPC/EAN/JAN** settings:

#### *UPC On (Default) UPC Off*

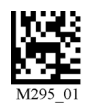

*UPC Narrow Margins On UPC Narrow Margins Off (Default)*

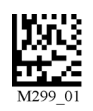

**Note:** Unless necessary, enabling **Narrow Margins** are not recommended.

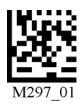

*UPC Extension On UPC Extension Off (Default)*

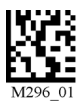

### *UPC/EAN/JAN by ESP*

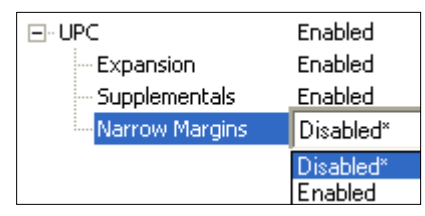

*Sample UPC-E Symbol*

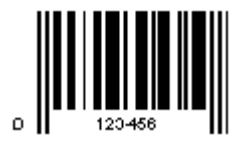

*Symbologies*

### **Symbology Identifier**

When **Symbology Identifier** is enabled, an AIM (Association for Automatic Identification and Mobility) preamble is added to decoded data output (see **[AIM Symbology Identifiers](#page-75-0)**). This preamble identifies what kind of symbology has been decoded.

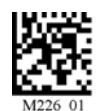

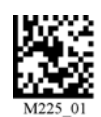

*Symbology Identifier On Symbology Identifier Off (Default)*

### *Symbology Identifier by ESP*

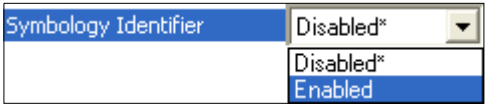

#### *Symbology Identifier*

### <span id="page-75-0"></span>*AIM Symbology Identifiers*

- **A** Code 39
- **B** Telepen
- **C** Code 128
- **d** Data Matrix
- **e** GS1 DataBar
- **E** UPC/EAN
- **F** Codabar
- **G** Code 93
- **H** Code 11
- **I** Interleaved 2 of 5
- **L** PDF417
- **M** MSI Code
- **O** Codablock
- **p** Pharmacode
- **P** Plessey Code
- **Q** QR Code / Micro QR Code
- **X** Other Symbology
- **z** Aztec
- **Z** Non-Barcode Data

### **Modifier Characters**

Modifier characters are determined by adding the option values of each symbology. If the sum is larger than 9, use A, B, C, D, E, or F in place of 10, 11, 12, 13, 14, and 15.

### **Code 39 Option Values**

- **0** No check character or full ASCII
- **1** Reader has performed mod 43 check
- **2** Reader has performed mod 43 check and stipped the check character
- **4** Reader has performed full ASCII conversion

### **Telepen Option Values**

- **0** Full ASCII mode
- **1** Double-density numeric mode
- **2** Double-density numeric followed by full ASCII
- **4** Full ASCII followed by double-density numeric

### **Code 128 Option Values**

- **0** Standard
- **1** Function code 1 in first character position
- **2** Function code 2 in second character position. Concatenation according to ISBT.
- **4** Specification has been performed and concatenated data follows.

*Symbology Identifier*

# *6 I/O Parameters*

#### *Contents*

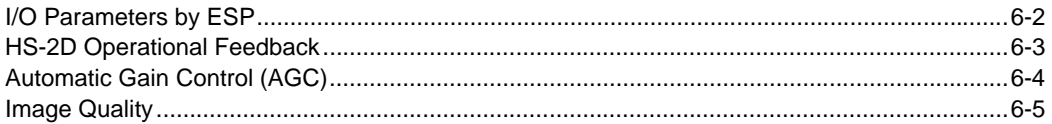

This section contains information on how to set your reader to the most efficient and effective parameters for your application.

#### *I/O Parameters by ESP*

### **I/O Parameters by ESP**

To make changes to configuration settings in the **I/O Parameters** menu tree control:

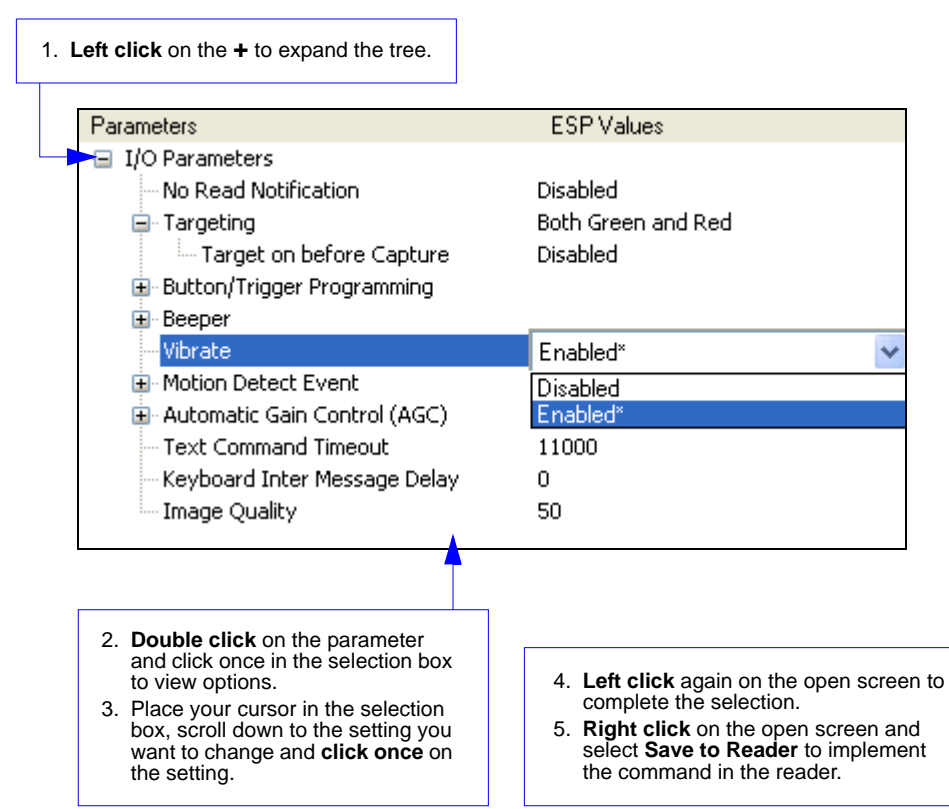

### **HS-2D Operational Feedback**

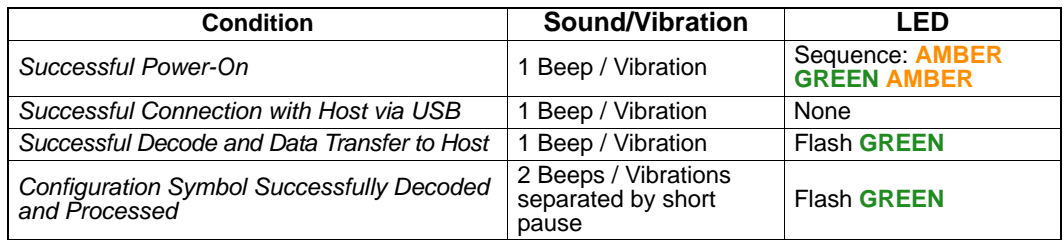

### *Beep and Vibration Modes*

Read the following symbols to set beep and vibration modes.

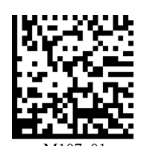

*Vibrate On / Beep On (Default)*

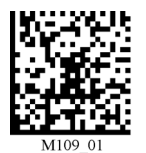

*Vibrate On / Beep Off* 

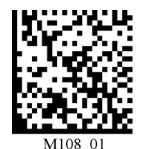

*Vibrate Off / Beep On* 

*Automatic Gain Control (AGC)*

## **Automatic Gain Control (AGC)**

AGC is a system that controls gain in order to maintain high performance over a range of input levels. Gain is essentially the ratio of output to input. Gain settings affect how the HS-2D decodes symbols and captures images.

### *AGC Frame Adjust Count*

AGC Frame Adjust Count llo. 곡 Frames

**AGC Frame Adjust Count** sets the number of image frames captured and discarded before the main image capture. This feature gives the gain control time to adjust.

### **Image Quality**

**Image Quality** allows the user to adjust the quality and size of images captured by the reader.

**1** represents the lowest possibly image quality and size, and **75** represents the highest possible image quality and size.

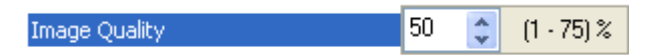

*Image Quality*

# ■ 7 Advanced Operations

### **Contents**

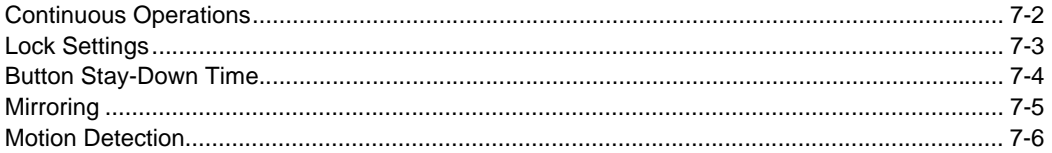

This section introduces several settings that can be applied to speed up processing or improve readablility in various circumstances.

#### *Continuous Operations*

### **Continuous Operations**

### *Continuous Read*

Read the following symbols to enable or disable Continuous Read.

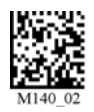

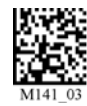

*Continuous Read On Continuous Read Off*

### *Continuous Read, Trigger Delays*

Read the following symbols to set the delay time between decodes.

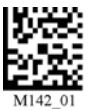

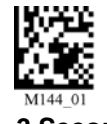

*0 Seconds (Default)*

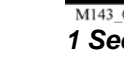

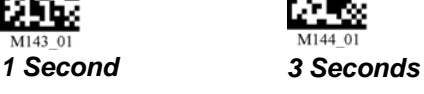

### *Continuous Read, Duplicate Read Delays*

Read the following symbols to determine the time interval between a decode and the rejection of a subsequent duplicate decode.

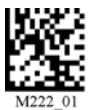

*0 Seconds (Default)*

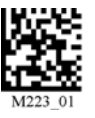

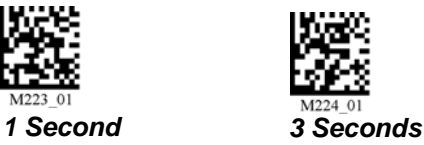

*Advanced Operations*

## **Lock Settings**

Read the symbols below to lock or unlock reader settings.

**Note:** This feature does not lock preamble and postamble programming symbols, Clear XML Rules, or postamble erase/none commands.

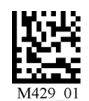

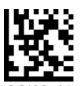

*Lock Reader Settings*

*Unlock Reader Settings*

#### *Button Stay-Down Time*

### **Button Stay-Down Time**

**Button Stay-Down Time** sets the amount of time (in seconds) that the reader will continue to process the current "decode symbol" event. The reader will behave as if the trigger is being activated for this specified amount of time.

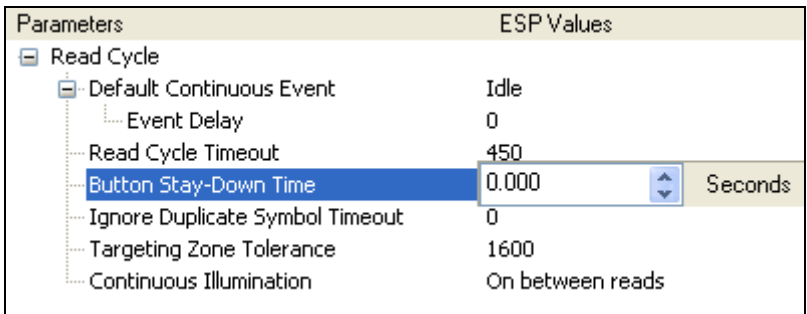

Available **Button Stay-Down Time** values are 0.000 to 2147483.750 (in seconds).

### **Mirroring**

**Mirroring** allows the HS-2D to decode symbols that are reversed. When Mirroring is enabled, all other decode functionality is disabled.

**Note:** Once the reader has been set to **Mirroring On**, it can only return to its default mode by reading the **Mirroring Off** symbol below.

*Mirroring On Mirroring Off (Default)*

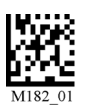

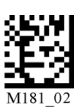

### *Image Transform*

In **ESP**, the **Mirroring** feature is part of the **Image Transform** command.

When Image Transform is set to **Standard**, **Mirrored Image** is disabled.

When Image Transform is set to **Mirrored Image**, the HS-2D's optics reverse the captured image before attempting to decode.

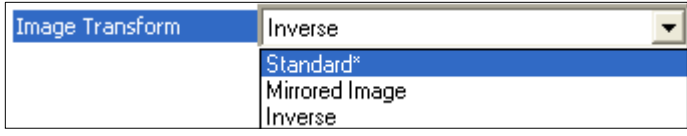

#### *Motion Detection*

### **Motion Detection**

**Motion Detection** causes the HS-2D to attempt a decode whenever it senses motion in its field of view.

#### *Motion Detection On Motion Detection Off (Default)*

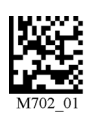

### *Motion Detection by ESP*

Motion Detection settings can be refined further using the options in **ESP**.

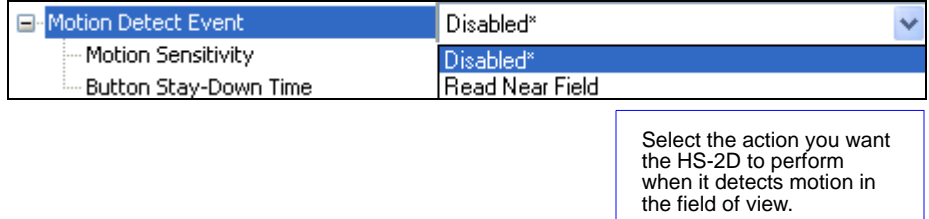

### **Motion Sensitivity**

The HS-2D's sensitivity to motion in the field of view can be configured as shown below. **Note:** The lower the number, the greater the sensitivity.

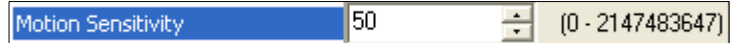

**Note:** For **Motion Sensitivity** to function correctly, Button Stay-Down Time should be increased.

# **8 Terminal**

#### **Contents**

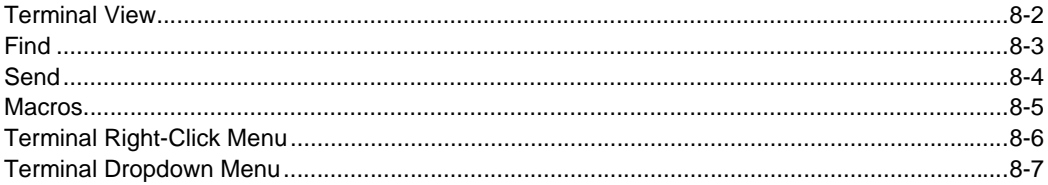

This section describes the Terminal interface and macro functions in ESP.

#### *Terminal View*

### **Terminal View**

Click the **Terminal** button.

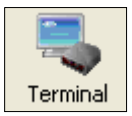

#### **You will see the following view:**

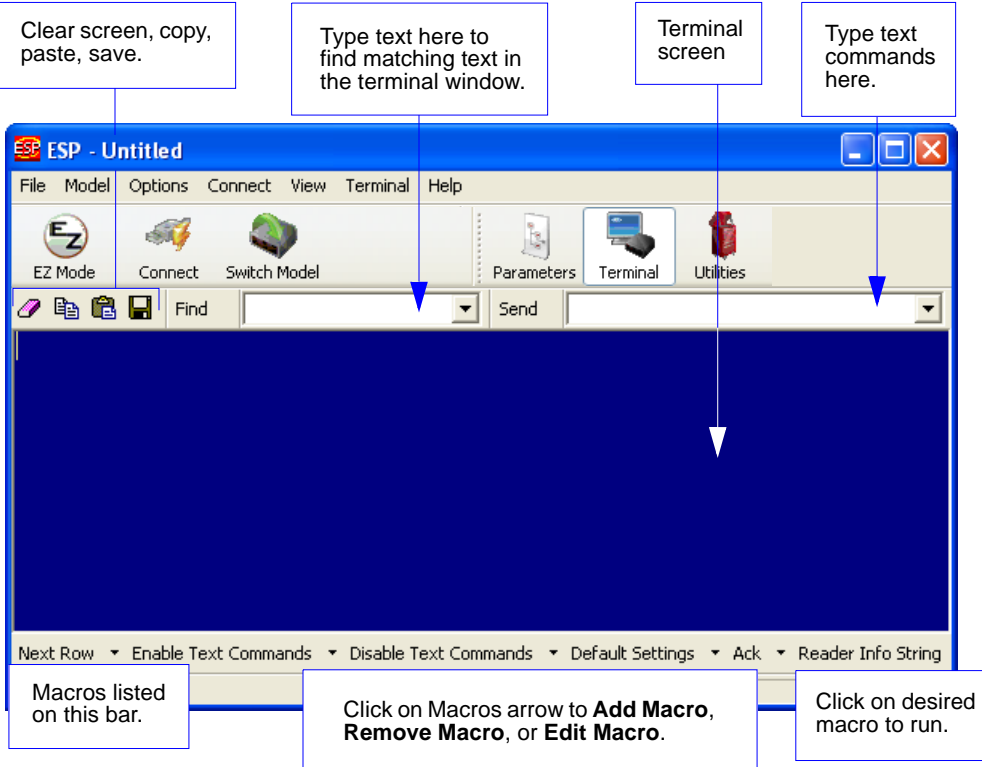

The Terminal interface allows you to send commands to the reader by using macros, by copying and pasting, or by typing commands in the **Send** text field.

The Terminal view also displays symbol data or information from the reader.

You can also right click on the Terminal screen to bring up a menu of further options.

## **Find**

The **Find** function allows you to enter text strings to be searched for in the terminal window. For example, suppose a series of symbols have been scanned into the terminal view and you want to determine if a particular symbol whose data begins with "ABC" has been read.

1. Type "ABC" into the **Find** box.

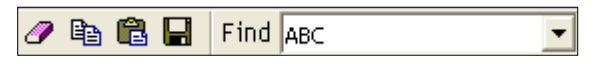

#### 2. Press **Enter**.

The first instance of "ABC" will be highlighted in the terminal window.

3. Click the **Find** button to the left of the text field to locate additional instances of "ABC".

#### *Send*

### **Send**

The **Send** function allows you to enter text commands and then send them to the reader. (See **[Text Commands](#page-46-0)**.)

For example, suppose you want to disable the vibrate function in the reader. To disable vibrate using a text command, you would enter "P%A10" (the command that disables vibrate) in the text field and click **Send**.

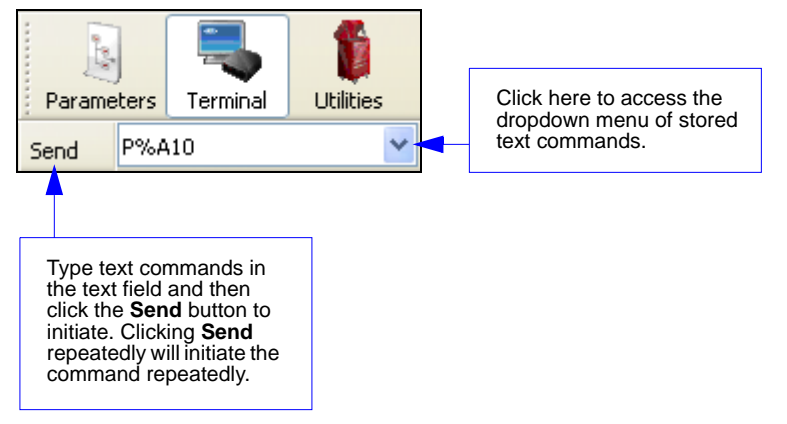

Once text commands are initiated, they are saved in a dropdown menu that can be accessed by clicking the arrow to the right of the text field.

You can also send the current command repeatedly by clicking the **Send** button repeatedly.

### **Macros**

Macros can be stored in a macro selection bar, edited in a separate window, and executed by clicking on the macro name.

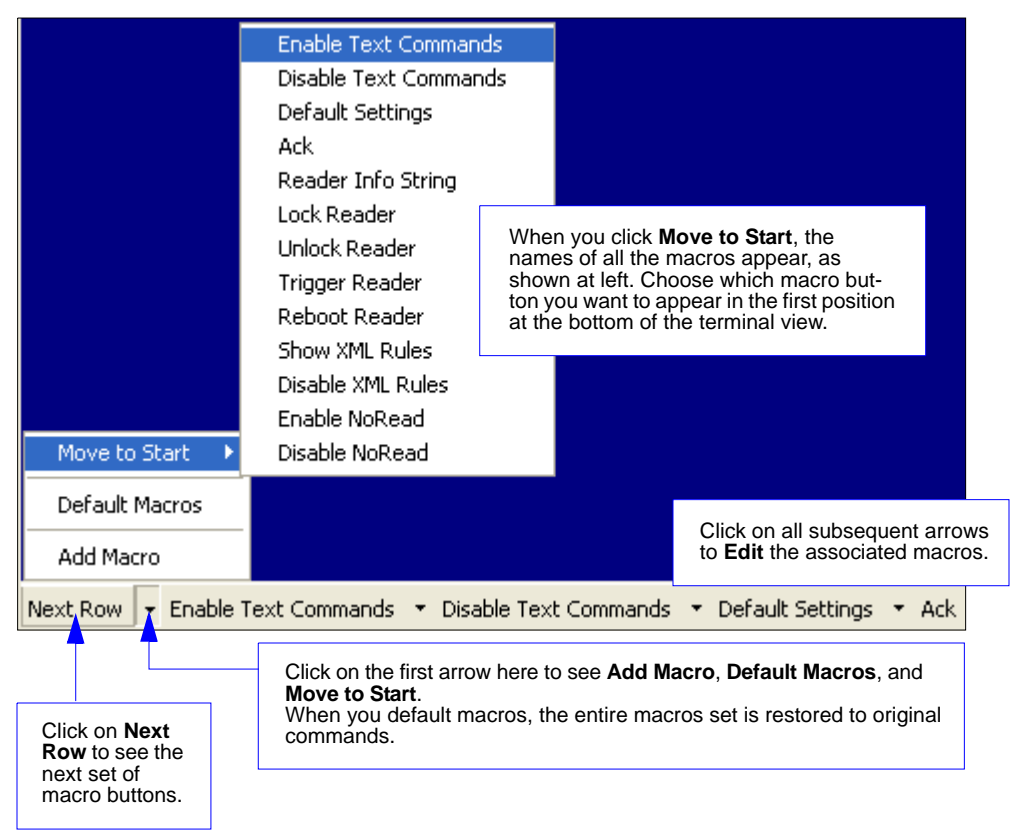

Clicking on a macro button executes the related command. The command is also sent to the reader at the same time it is displayed.

### *Editing a Macro*

When you click the arrow next to a any macro and select **Edit**, the following dialog appears:

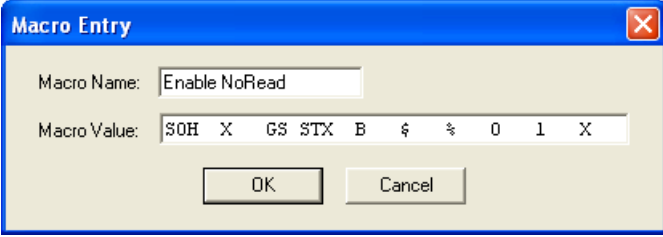

You can edit an existing macro or type in the **Macro Name** text field and define it in the **Macro Value** text field.

#### *Terminal Right-Click Menu*

### <span id="page-95-0"></span>**Terminal Right-Click Menu**

**Right click** in the terminal window to display the following menu:

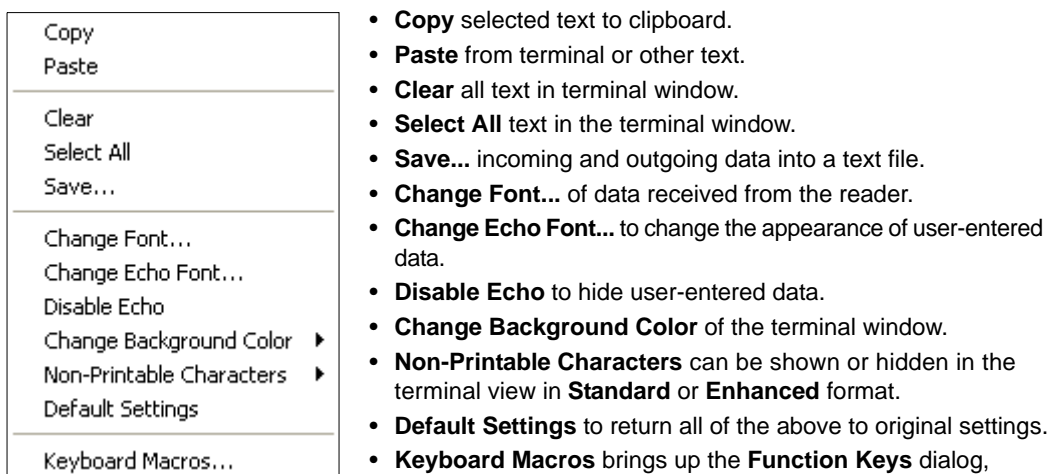

### *Function Keys*

The **Function Keys** dialog allows you to assign commands to specific function keys on a standard keyboard. Note that the **F1** key is reserved for opening **ESP** Help, and the **F3** key is reserved for the **Find Next** function.

which allows you to create customized macro functions.

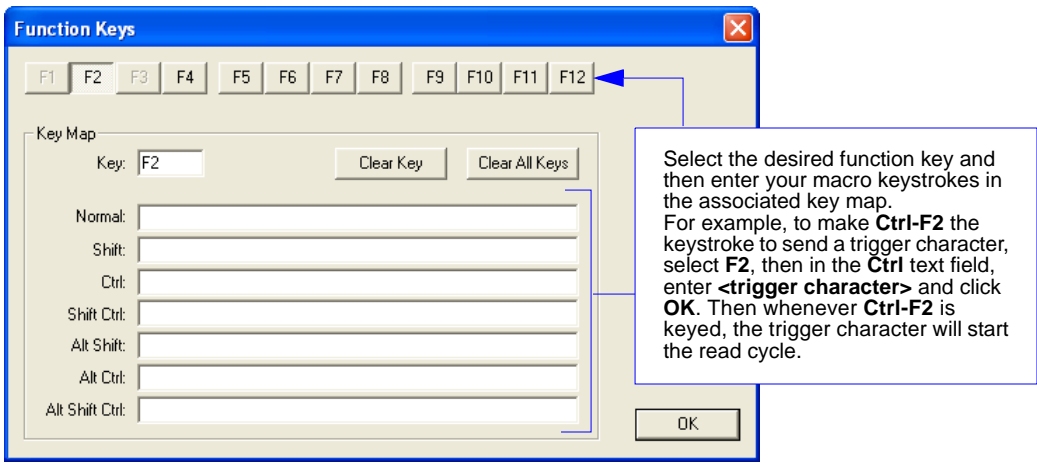

**Note:** This feature is also available from the **[Terminal Dropdown Menu](#page-96-0)** and the **Terminal** tab of the **Preferences** dialog.

*Terminal*

### <span id="page-96-0"></span>**Terminal Dropdown Menu**

The terminal dropdown menu allows you to capture and save current text, and it also includes the functions defined for the **[Terminal Right-Click Menu](#page-95-0)**.

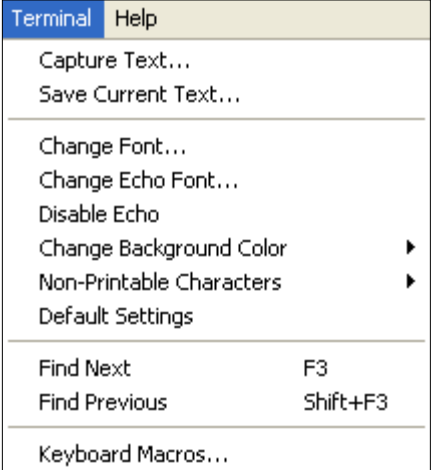

- **Capture Text...** lets you append data in real time to a text file of your choice. While in operation, the text file cannot be opened. You can select **Pause** to interrupt the capture flow or **Stop** to end the flow and open the file.
- **Save Current Text...** saves all text in the terminal window to a text file of your choice.
- **Find Next** locates the next instance of the specified data string in the terminal. This function can also be activated by pressing **F3**.
- **Find Previous** locates the most recently occurring instance of the specified data string in the terminal.
- **Keyboard Macros** brings up the **Function Keys** dialog, which allows you to create customized macro functions.

#### *Terminal Dropdown Menu*

## *9 Utilities*

### *Contents*

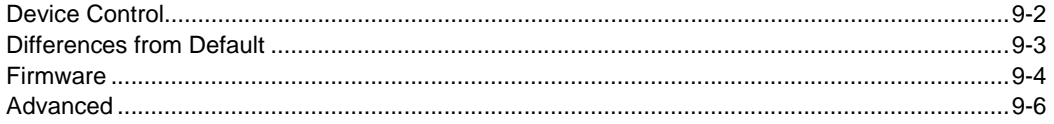

This section explains **ESP**'s **Utilities** features. These include **Device Control**, an interface that lets you perform major operations with one click; **Differences from Default**, which shows all currently enabled HS-2D settings that are not default settings; **Firmware**, where you can update your reader's firmware; and **Advanced**, which allows you to collect batch files for customized reader configuration and optimization.

#### *Device Control*

### **Device Control**

This feature allows you to clear data stored in the reader's memory, to default the reader, to deactivate or clear XML rules, to upload or delete stored errors, to reboot the reader, and to delete stored results.

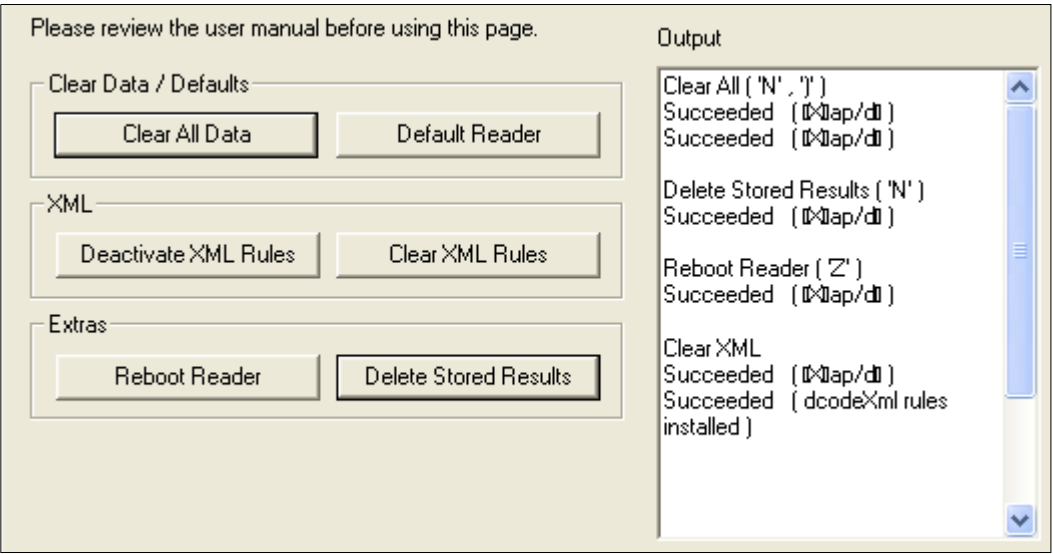

- **Clear All Data** removes decoded symbol data and commands in the reader's memory.
- **Default Reader** returns the reader to its default state, without any optimization or configuration.
- **Deactivate XML Rules** turns off, but does not erase, preambles, postambles, and XML commands.
- **Clear XML Rules** removes preambles, postambles, and other XML commands.
- **Reboot Reader** refreshes the reader's memory and functionality, returning it to the most recent configuration you have saved.
- **Delete Stored Results** erases logged data.

### **Differences from Default**

Clicking the **Differences from Default** button will cause **ESP** to check all stored configuration settings and compare them to default settings. All settings that are different from default will appear in the left column (shown below), and descriptions of those settings will appear in the right column.

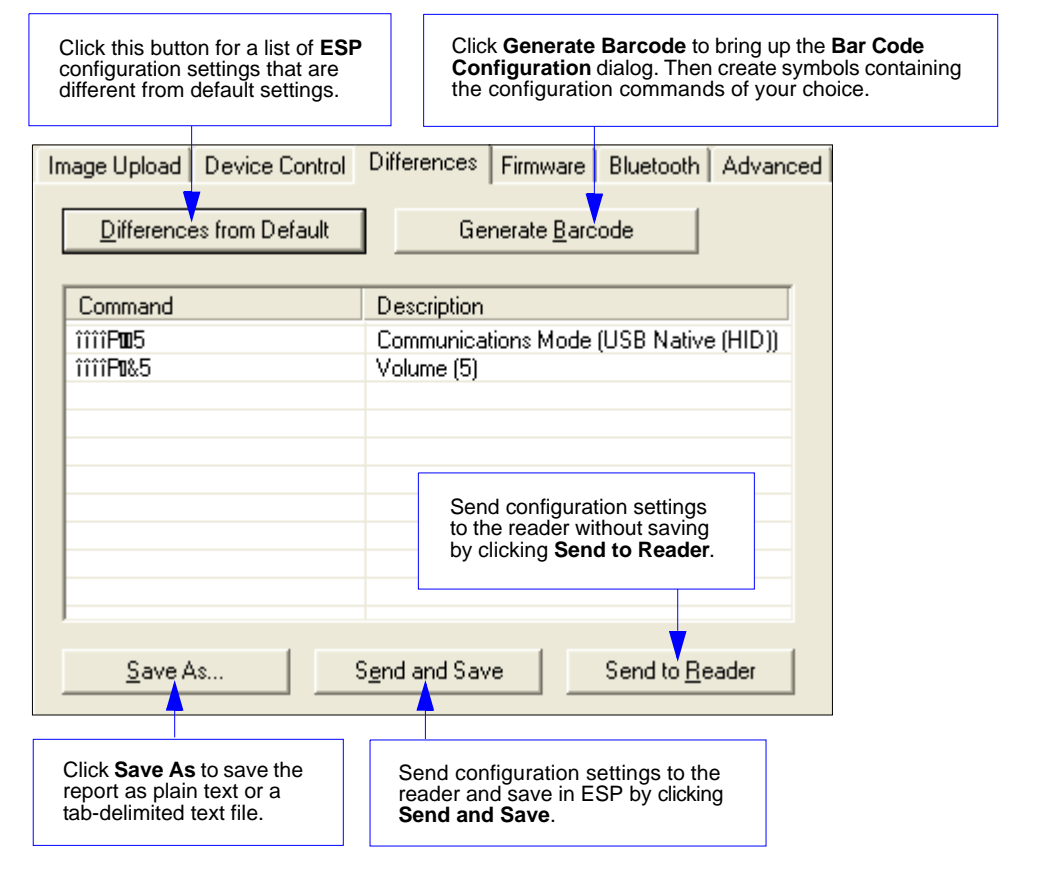

- To create a symbol containing any of the command settings in the table, click **Generate Barcode**. This will bring up the **Bar Code Configuration** dialog.
- To save the **Differences from Default** report, either as plain text or as a tab-delimited text file, click **Save As**.
- Click **Send and Save** to send the settings to the reader and save them, or **Send to Reader** to send the settings without saving them.

#### *Firmware*

### **Firmware**

The **Firmware** view in **ESP Utilities** is a simple way to update and verify your reader's firmware and to update batch files.

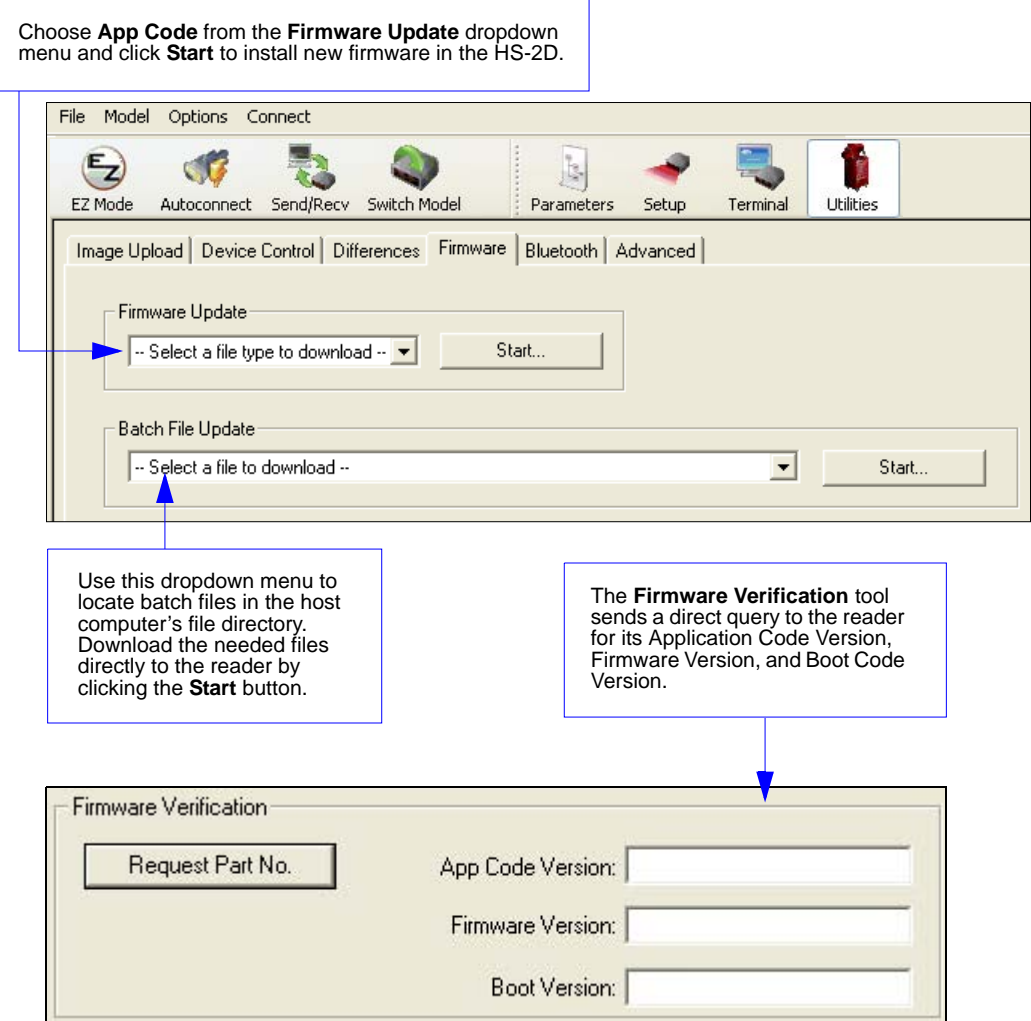

*Utilities*

### *Reader ID*

Another way to query the reader for its identifying information is by reading the following symbol:

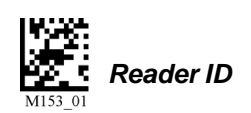

The host's text program will output a data string containing the reader's identifying information in the following format:

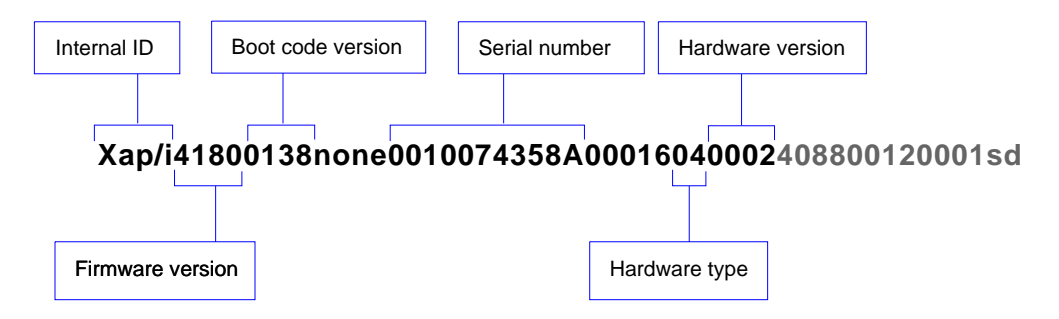

#### *Advanced*

### **Advanced**

The **Advanced** tab in **Utilities** features an archive of all batch files containing reader configuration commands. Each batch file's extension is .crb, and each file contains the fundamental code for programming the reader. Notice that the names of the batch files correspond with the numbers beneath all the Data Matrix configuration symbols.

This tool allows you to use the batch file data to create your own symbols, or to collect only the files that you use frequently to configure the reader for your application.

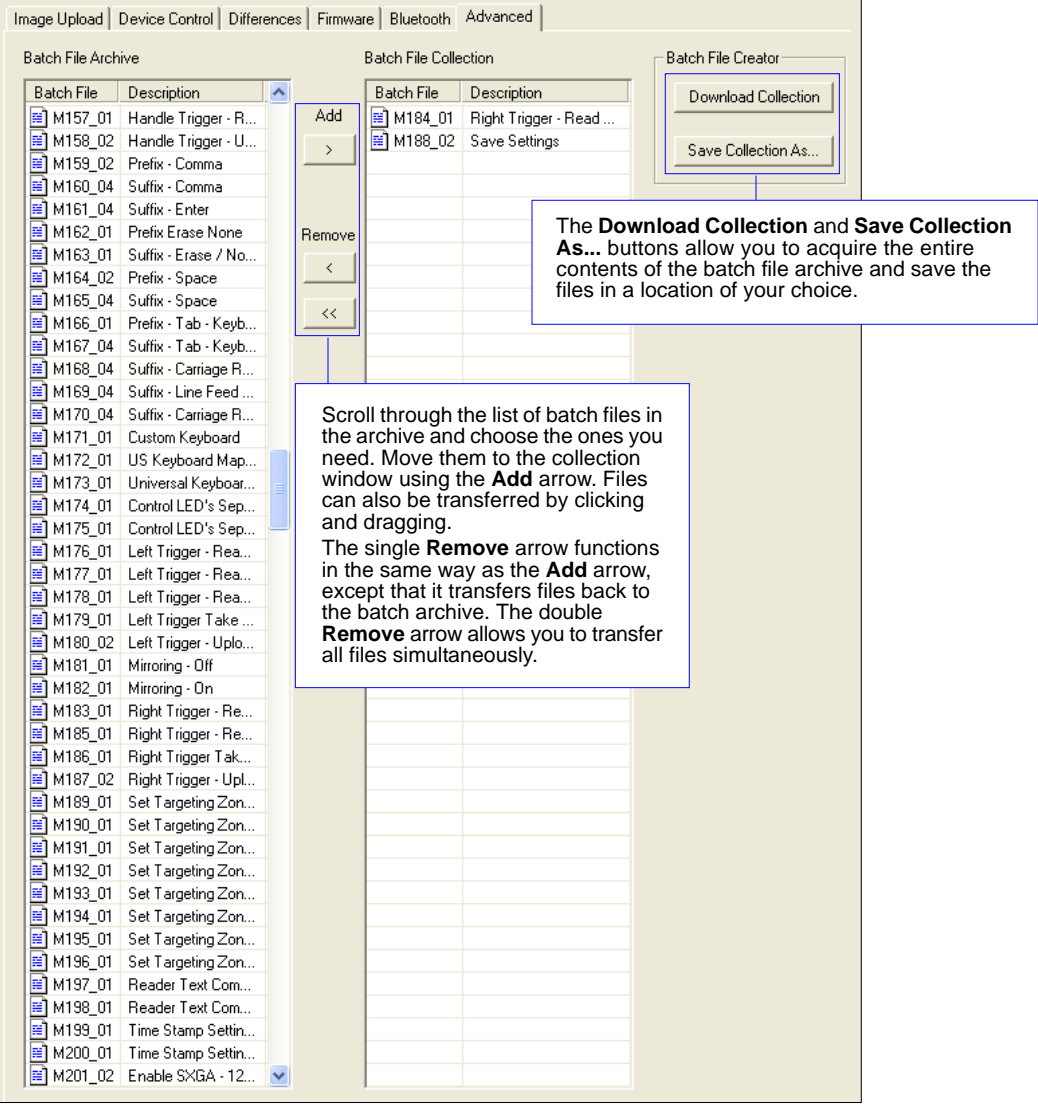

# *Appendices*

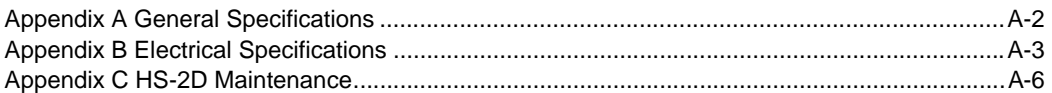

#### *General Specifications*

## *Appendix A — General Specifications*

#### *Mechanical*

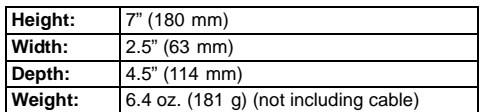

#### *Environmental*

*Operating temperature:* 0° to 50°C  $(32° to 122° F)$ *Storage temperature:* –20° to 65° C (–4° to 150°F) *Humidity:* 5 to 95% (non-condensing) *Shock:* Withstands multiple drops of 6' (1.8 meters) to concrete

#### *CE Standards*

*Immunity:* EN 55024 *ESD:* EN 61000-4-2 *Radiated RF:* EN 61000-4-3 *Keyed Carrier:* ENV 50204 *EFT:* EN 61000-4-4 *Conducted RF Immunity:* EN61000-4-6 *Emissions*: EN55022, Class B Radiated, Class B Conducted

#### *Symbologies*

*2D Symbologies:* Data Matrix, Aztec, QR Code, Micro QR Code, Maxicode *Stacked Symbologies:* PDF417, MicroPDF417, GS1 DataBar (Composite and Stacked) *Linear Symbologies:* Code 39, Code 128, Code 11, Interleaved 2 of 5, Matrix 2 of 5, NEC 2 of 5, UPC/EAN, Codabar, MSI Plessey, Codablock F, Pharmacode, Code 93

#### *Light Collection Options*

*Sensor:* CMOS, progressive scan, 1.33 MP, 256 grayscale *Sensor Array:* 1280 by 1024 *Field of View:* 43.48° horizontal by 31.86° vertical *Focal Point:* Optimal at 2.3" (5.8 cm)

#### *Communication Protocols*

*Standard Interface*: USB, RS-232

#### *Read Parameters*

*Pitch:* ±60° (front to back); *Skew:* ±60°; *Rotational Tolerance:* ±180° *Focal Range:* .5 to 6" (12 to 152 mm)

*Print contrast Resolution:* 25% (1D symbols); 35%

(PDF417); absolute dark/light reflectance differential, measured at 650 nm

*Ambient Light Immunity:* Sunlight: Up to 9,000 ft. candles, 96,890 lux

#### *Indicators*

*Status Indicators*: Vibration motor, audible tones, visual feedback with multi-color LED

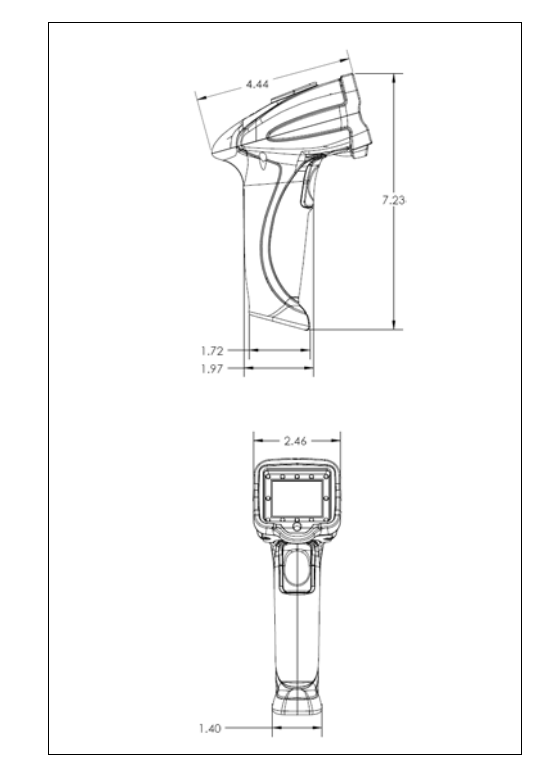

*HS-2D Dimensions* 

#### *Image Output Options*

*Format:* JPEG, raw (uncompressed)

#### *Safety Certifications*

FCC, CE, RoHS/WEEE

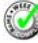

ISO 9001 Certified Issued by TüV USA Copyright ©2011 Microscan Systems, Inc.

All rights reserved. Specifications subject to change. Product specifications are given for typical performance at 25°C (77°F) using grade A labels. Performance characteristics may vary at high temperatures or other environmental extremes. Warranty–One year limited warranty on parts and labor. Extended warranty available.

### *Appendices*

#### *Read Ranges*

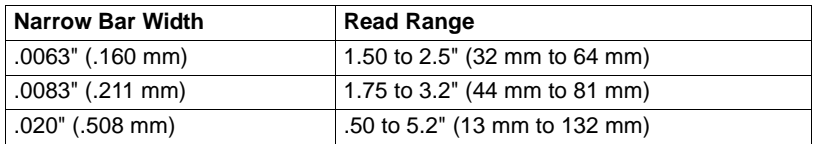

Read ranges based on Grade A Data Matrix symbols. Data subject to change.

#### *Electrical Specifications*

## *Appendix B — Electrical Specifications*

*Power Requirements:* 5 VDC (mA) *Typical:* 330 mA; *Peak:* 345 mA, *Idle:* 250 mA

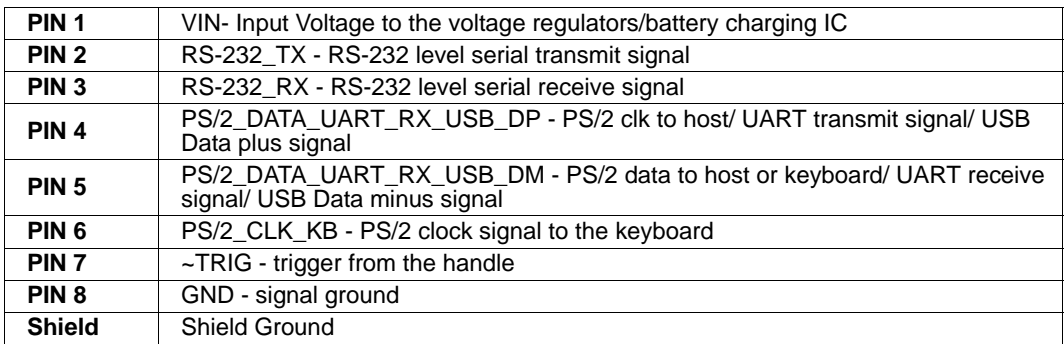
*Appendices*

# *USB Cable Pinouts*

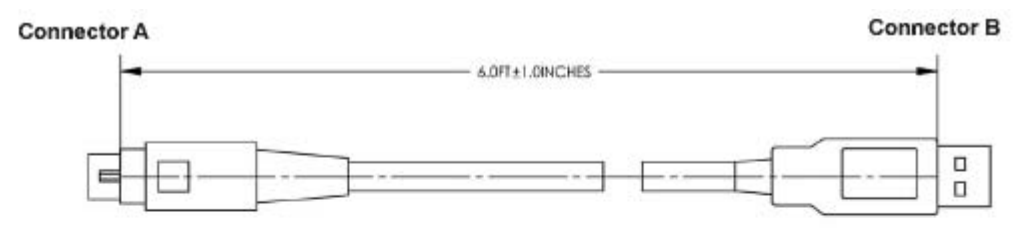

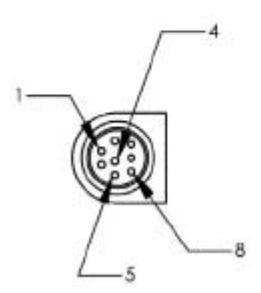

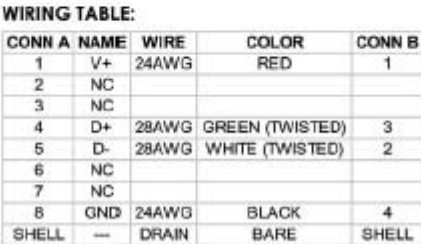

SHELL

 $\begin{tabular}{ccc} SHELL & \quad \ \, \cdots \end{tabular}$ 

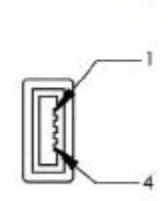

#### *Electrical Specifications*

# *RS-232 Cable Pinouts*

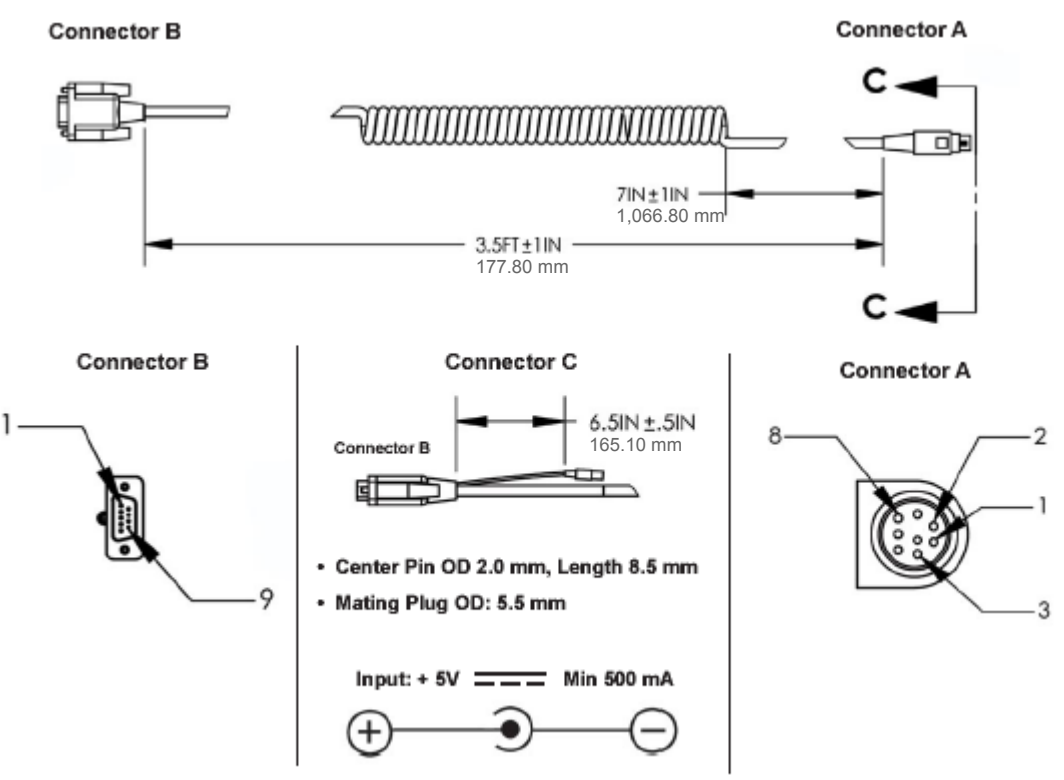

### **WIRING DIAGRAM:**

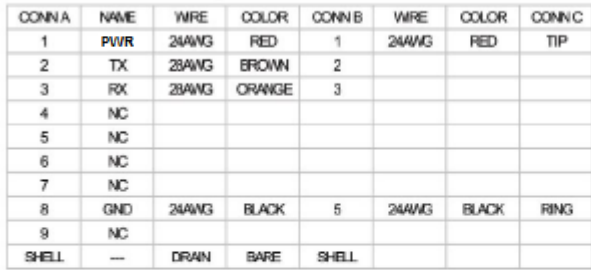

\* SEE WIRING DIAGRAM BELOW FOR CONN A PIN 1, CONN B PIN 1 AND CONN C TIP

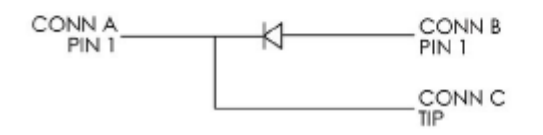

# *Appendix C — HS-2D Maintenance*

HS-2D maintenance guidelines are provided below.

## **Cleaning the HS-2D Window**

The HS-2D window should be clean to allow optimum performance. The window is the clear plastic piece inside the front of the reader. Do not touch the window, as fingerprints may impede decode performance. The HS-2D uses CMOS technology that is much like a digital camera, and marks on the window will interfere with image captures.

If the window becomes dirty, clean it with a soft, non-abrasive cloth or a facial tissue (no lotions or additives) that has been moistened with water. A mild detergent may be used to clean the window, but the window should be wiped with a water-moistened cloth or tissue after using the detergent. The HS-2D housing may be cleaned in the same way.

For applications that require cleaning with disinfectant, please use products with the following ingredients:

- Isopropyl Alcohol
- Ethyl Alcohol (Denatured Grade)

Do not use bleach.

#### *HS-2D Maintenance*